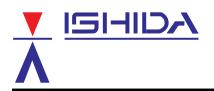

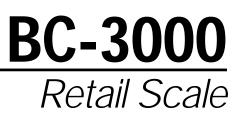

# **Operating Manual**

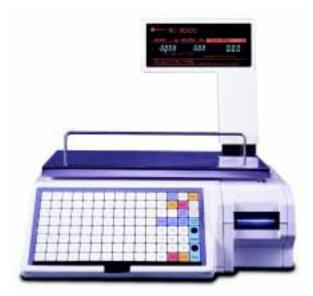

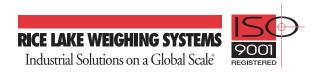

You can help improve this manual by calling attention to errors and by recommending improvements. Please convey your comments to the nearest Ishida Company regional representative. **Thank you!** 

#### Copyright © 1996 by Ishida Co., Ltd. All Rights Reserved.

.

No part of this manual may be reproduced in any form, by mimeograph or any other means, without written permission of the publisher.

## **CAUTIONS FOR USE**

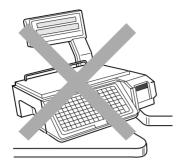

•Always operate the scale on a level surface.

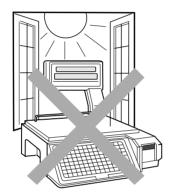

•Do not expose the scale too long periods of direct sunlight.

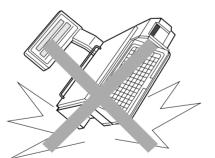

•Do not drop or apply a strong shock to the scale.

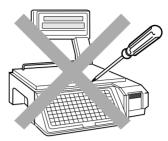

•Do not disassemble the scale.

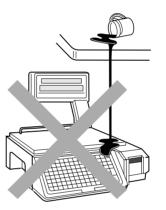

•Do not allow any liquids to come into contact with the scale or terminal.

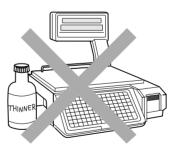

•When cleaning the scale, only use a soft dry cloth or a cloth wetted with a neutral cleanser. Never use thinner or other volatile liquids.

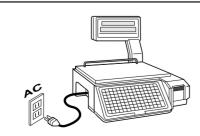

Always operate the scale with the same rated AC power supply shown on the specification plate.

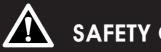

## SAFETY CONSIDERATIONS

To ensure safe operation, the general safety considerations below must be followed.

#### Grounding

This instrument is a Class 1 device which requires protective grounding for safe operation.

To avoid potential shock hazards, a protective grounding conductor for the instrument must be securely connected to the main grounding provision by qualified service personnel.

#### Do not remove covers or enclosures

To avoid personal injury and shock, do not open or remove any covers or enclosures of the instrument unless specified in the manual.

#### Do not perform unspecified maintenance

For your personal safety, do not perform any maintenance procedures which are not specified in the manual.

#### Disconnect power supply before servicing

To ensure your personal safety, disconnect the power supply before servicing.

## Contents

#### Chapter 1 Overview

| 1.1 | Appearance                     | 2 |
|-----|--------------------------------|---|
| 1.2 | Display                        | 2 |
| 1.3 | Operation Keys                 |   |
|     | 1.3.1 Operation Key Sheet      |   |
|     | 1.3.2 Basic Function Keys      |   |
|     | 1.3.3 Additional Function Keys |   |
| 1.4 | Program Keys                   | 6 |
|     | 1.4.1 Program Key Sheet        | 6 |
|     | 1.4.2 Program Key Functions    | 7 |
|     | 1.4.3 Speed Key Functions      | 8 |
| 1.5 | Loading Label/Paper Roll       | 9 |

## Chapter 2 Daily Operation

| 2.1  | Pre-operation Inspection                          | 12 |  |  |  |
|------|---------------------------------------------------|----|--|--|--|
| 2.2  | Power On                                          | 13 |  |  |  |
| 2.3  | Sales by Weight                                   | 14 |  |  |  |
| 2.4  | Fixed-price Sales1                                |    |  |  |  |
| 2.5  | Prepack for Sales by Weight                       | 16 |  |  |  |
| 2.6  | Prepack for Fixed-price Sales                     | 17 |  |  |  |
| 2.7  | Label Batch Print                                 | 18 |  |  |  |
| 2.8  | Pack Count Sub-total                              | 19 |  |  |  |
| 2.9  | Mark Down Functions                               | 20 |  |  |  |
|      | 2.9.1 Amount Discount                             | 20 |  |  |  |
|      | 2.9.2 Percentage Discount                         | 20 |  |  |  |
|      | 2.9.3 Special Price                               | 20 |  |  |  |
| 2.10 | Unit Price Override                               | 21 |  |  |  |
| 2.11 | Voiding the Last Label                            | 21 |  |  |  |
| 2.12 | Switching from Sale by Weight to Fixed-price Sale | 21 |  |  |  |
| 2.13 | Selecting Lower Preset Data                       |    |  |  |  |
| 2.14 | Pack Date Override                                |    |  |  |  |
| 2.15 | Save Function                                     | 22 |  |  |  |

## Chapter 3 Subtraction

| 3.1 S | Subtraction Mode | 24 |
|-------|------------------|----|
|-------|------------------|----|

## Chapter 4 Total Reports

| 4.1 | Total Reports      | .28 |
|-----|--------------------|-----|
|     | Total Mode         |     |
| 4.3 | Daily Total Report | .29 |

|     | 4.3.1   | Daily Report Categories   | 29 |
|-----|---------|---------------------------|----|
|     | 4.3.2   | Operation Procedure       | 30 |
| 4.4 | Month   | Ily Total Report          | 31 |
|     | 4.4.1   | Monthly Report Categories | 31 |
|     | 4.4.2   | Operation Procedure       | 32 |
| 4.5 | Hourly  | y Total Report            | 33 |
| 4.6 | Opera   | itor Total Report         | 34 |
| 4.7 | Total ( | Clear                     | 35 |
| 4.7 | TOtal   |                           |    |

## Chapter 5 Programming

| 5.1  | Programming PLUs                        | 8  |
|------|-----------------------------------------|----|
| 5.2  | Deleting PLUs4                          | .3 |
| 5.3  | Programming Message Files4              | .4 |
| 5.4  | Deleting Message Files4                 | .5 |
| 5.5  | Programming Date and Time4              | 6  |
| 5.6  | Programming Store Names and Addresses4  | .7 |
| 5.7  | Deleting Store Names and Addresses4     | .8 |
| 5.8  | Programming Preset Keys4                | .9 |
| 5.9  | Deleting All Preset Keys5               | 0  |
| 5.10 | Printing PLU/Message Information5       | 1  |
| 5.11 | Programming Department Codes and Names5 | 3  |
| 5.12 | Deleting Department Codes and Names5    | 4  |
| 5.13 | Programming Group Codes and Names5      | 5  |
| 5.14 | Deleting Group Codes and Names5         | 6  |
| 5.15 | Programming Operator Codes and Names5   | 7  |
| 5.16 | Deleting Operator Codes and Names5      | 8  |
| 5.17 | Programming Nutrition Files5            | 9  |
| 5.18 | Changing Unit Price/Fixed Price6        | 5  |

## Chapter 6 Text Editing

| 6.1 Text Entry Screen |                            |                              | 68 |  |
|-----------------------|----------------------------|------------------------------|----|--|
|                       | 6.1.1                      | Indicators                   | 68 |  |
|                       | 6.1.2                      | 7-Segment Display Characters | 68 |  |
| 6.2                   | Charact                    | er Size                      | 69 |  |
| 6.3                   | Text Editing Keys          |                              | 70 |  |
| 6.4                   | How to Create/Edit Text    |                              | 71 |  |
| 6.5                   | How to                     | Reverse Text                 | 72 |  |
| 6.6                   | How to Insert Characters74 |                              |    |  |

## Chapter 7 Troubleshooting

| 7.1 | Troubleshooting7 | 6 |
|-----|------------------|---|
| 7.2 | Other Problems7  | 5 |

# CHAPTER **1** OVERVIEW

## Contents

| 1.1 | Appearance2               |
|-----|---------------------------|
| 1.2 | Display2                  |
| 1.3 | Operation Keys3           |
| 1.4 | Program Keys6             |
| 1.5 | Loading Label/Paper Roll9 |

#### 1.1 Appearance

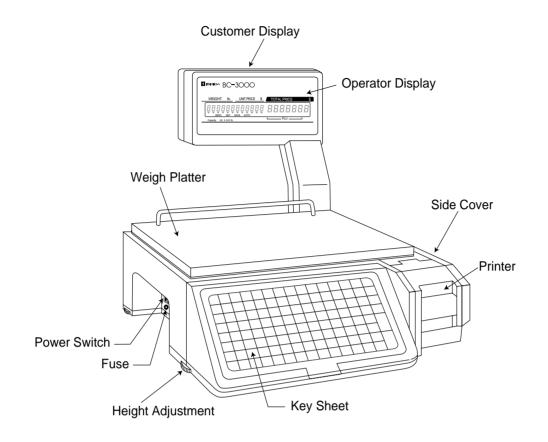

## 1.2 Display

| ¥ I≡IHIDA BC-3000             |                   |
|-------------------------------|-------------------|
| WEIGHT Ib. UNIT PRICE         | \$ TOTAL PRICE \$ |
|                               | 8888888           |
| Capacity $30 \times 0.01$ lb. | └──── PLU ───┘    |
|                               |                   |

#### Indicators

- ZERO : Lights when weight value is true zero or temporary zero.
- NET : Lights when a tare is used. SAVE : Lights when the SAVE mode is used. AUTO : Lights when the AUTOMATIC PRINT mode is used.

## 1.3 Operation Keys

## 1.3.1 Operation Key Sheet

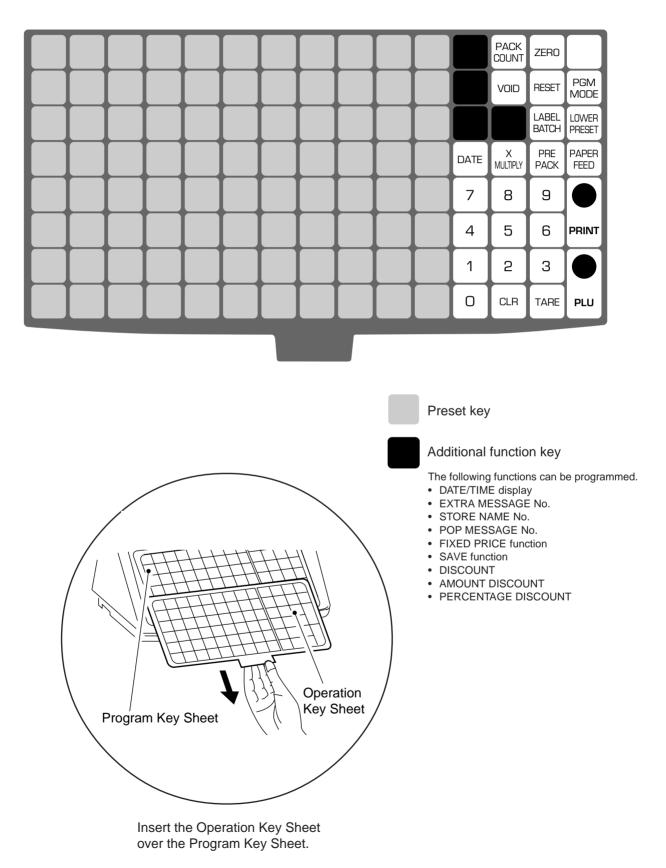

## 1.3.2 Basic Function Keys

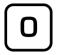

to

#### NUMERIC ENTRY

Keys 0 through 9 are used to enter numeric data.

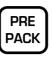

**PRE-PACK** Used to switch auto/manual label printing.

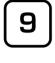

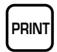

**PRINT** Used to issue a label.

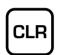

**CLEAR** Used to cancel incorrectly entered numeric data.

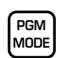

**PROGRAM MODE SELECT** Used to access the Subtraction, Total Reports, and Programming menus.

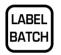

LABEL BATCH Used to issue batches of labels.

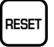

**RESET** Used to initialize the scale.

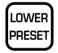

**LOWER PRESET SELECT** Used to access the second level of data programmed to the preset keys.

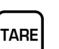

TARE

VOID

Used to subtract the tare weight from the total weight on the weigh platter.

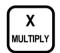

MULTIPLIER

Used to multiply the entered quantity of fixed-price items.

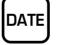

VOID

#### TEMPORARY DATE

Used to change the current date of the scale temporarily. This allows labels to be produced ahead of time for prepacking items.

Used to cancel the previous label issued.

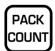

#### PACK COUNT SUB-TOTAL

Used to issue a label that shows the number of labels (packs), total weight and amount which have been printed since this key was last pressed.

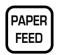

#### PAPER FEED

Used to advance labels to the correct printing position.

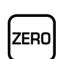

#### ZERO ADJUSTMENT

Used to return the scale to zero. This key will only function if nothing is on the weigh platter.

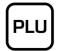

PLU SELECT Used to access PLU data.

## 1.3.3 Additional Function Keys

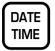

#### DATE/TIME

Used to display the current date and time.

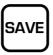

**SAVE** Used to access the same stored PLU data as a short cut operation.

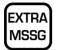

EXTRA MESSAGE

Used to access the extra message corresponding to the entered number.

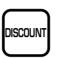

**DISCOUNT** Used to override a selling price and enter a special price.

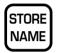

STORE NAME

Used to access the store name corresponding to the entered number.

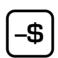

AMOUNT DISCOUNT Used to subtract the entered amount.

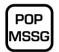

#### POP MESSAGE

Used to access the POP message corresponding to the entered number.

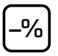

**PERCENTAGE DISCOUNT** Used to subtract the entered percentage.

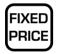

#### FIXED PRICE

Used to temporarily change from sales by weight to fixed-price sales. Also used to enter a new fixed price.

## 1.4 Program Keys

The Program Key Sheet is accessed by removing the Operation Key Sheet. The keys will function as indicated on the following page when one of the following modes has been accessed. This is done by using a password in conjunction with the MODE key.

- Total Report Mode (Chapter 4)
- Programming Mode (Chapter 5)

## 1.4.1 Program Key Sheet

The Program Key Sheet comes with a typewriter style keyboard layout.

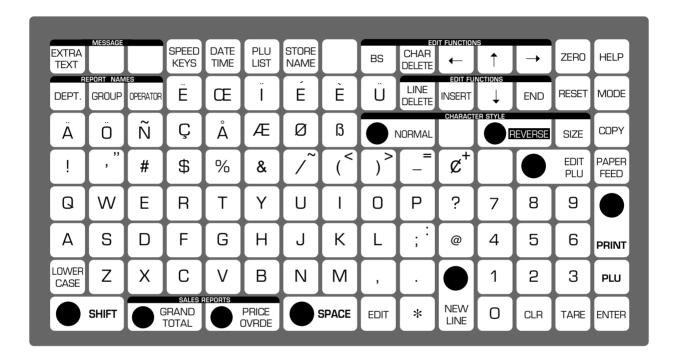

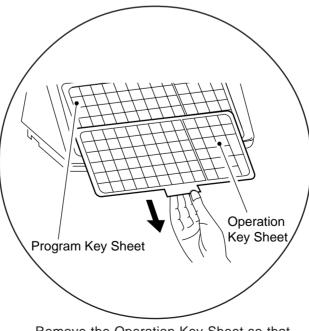

Remove the Operation Key Sheet so that the Program Key Sheet under it can be used.

## 1.4.2 Program Key Functions

#### **Alphanumeric Keys**

The alphanumeric keys are used to enter data into fields available on the BC-3000. The LOWER CASE key is used to change to lower case letters upper and lower case characters. The SHIFT key is used to access the upper character of keys with two characters.

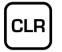

#### CLEAR

Used to return numeric values that have been entered incorrectly to zero.

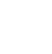

#### **RIGHT ARROW**

**DOWN ARROW** 

Used to move across the characters of text.

Used to move down the lines of text.

mode and other menu screens.

Also used to move up the menu items

presented in the program mode, total

Also used to view options available on menu lines of program menu items.

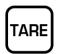

#### TARE

Not used in the program mode.

| ĺ | ← |   |
|---|---|---|
| l |   | J |

END

#### LEFT ARROW

**END** 

menu.

Used to move across the characters of text.

Also used to view options available on menu lines of program menu items.

Used to complete data entry in the

program menu and return to the main

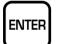

#### ENTER

Used to store numeric entries after the value has been correctly typed.

Also used to move up the menu items presented in the program mode, total mode and other menu screens.

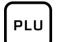

#### PLU

Used to enter specific item numbers such as PLU numbers and message numbers.

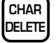

#### CHARACTER DELETE

Used to delete the right most character on the display from text field.

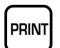

#### PRINT

Used to obtain a sample label to confirm the entered text.

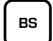

**BACK SPACE** Used to delete the last entered character.

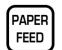

### PAPER FEED

Used to issue a blank label when applicable.

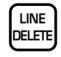

**LINE DELETE** Used to delete an entire line from text field.

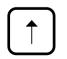

#### **UP ARROW**

Used to move up the lines of text. Also used to move up the menu items presented in the program mode, total mode and other menu screens.

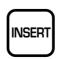

#### INSERT

Used to change between inserting or overriding characters in editing of any text field.

## EDIT

**EDIT** Used to enter the text entry mode for any text field.

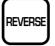

#### REVERSE

After pressing this key, the following entered text is changed to reverse type. Text is changed back to normal type when the NORMAL key is pressed or when the REVERSE key is pressed again.

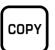

**COPY** Used to copy the text.

#### SIZE

Used to select different character sizes. After pressing the SIZE key, use the UP, DOWN, LEFT and RIGHT arrow to scroll through the character sizes available for printed text.

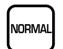

#### NORMAL

Used to switch from reverse type to normal type.

## 1.4.3 Speed Key Functions

On the Program Key Sheet, there are various Speed Keys to jump directly to programming options. These Speed Keys reduce the dependence on the manual as they give direct access to menu items.

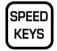

#### SPPED KEYS

Used to select the menu item for programming the preset keys.

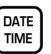

#### DATE/TIME

Used to select the menu item for programming the date and time.

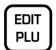

#### EDIT PLU

Used to select the menu item for creating, editing or deleting the extra text (sales) messages.

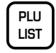

STORE

NAME

#### PLU LIST

**STORE NAME** 

**GRAND TOTAL** 

address.

Used to select the menu item for generating a PLU and extra message file list. The file can be printed on a continuous strip (receipt) or on labels.

Used to select the menu item for

programming the store name and

Used immediately to print the daily

department total while in the total mode.

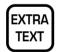

#### EXTRA TEXT

Used to select the menu item for creating, editing or deleting the extra text (sales) messages.

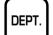

#### DEPARTMENT

Used to select the menu item for creating, editing or deleting the department name for use in the total report.

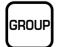

#### GROUP

Used to select the menu item for creating, editing or deleting the group name for use in the total report.

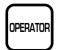

#### OPERATOR

Used to select the menu item for creating, editing or deleting the operator name for use in the total report.

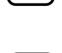

PRICE

OVRDE

GRAND

TOTAL

## PRICE OVERRIDE

Used to print all items with changed unit prices while in the total mode.

## 1.5 Loading Label/Paper Roll

**1.** Make sure that the power is off.

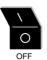

- **2.** Open the side cover.
- **3.** Pull the release lever to raise the printer head.
- 4. Insert a new roll onto the label holding shaft.
- 5. When using the label roll, remove labels from the first 30 cm (12 inches) of backing paper.

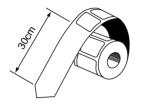

6. Thread the label paper as shown below.

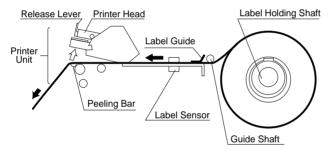

#### Check that the backing paper is:

- threaded properly under the guide shaft.
- threaded properly through the label sensor.
- threaded properly over the peeling bar, making sure it passes through the groove.
- **7.** When the label/paper needs to be wound up, wind the tip of the paper around the winding sleeve and fasten it with the U-pin.

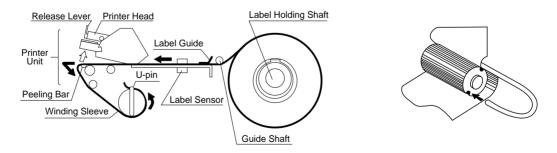

- 8. Push the printer head down until it locks securely.
- **9.** Close the side cover.
- **10.** Turn on the power and press the PAPER FEED key to advance the label/paper to the correct printing position.

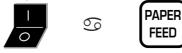

# CHAPTER **2** DAILY OPERATION

## Contents

| 2.1  | Pre-operation Inspection12                          |
|------|-----------------------------------------------------|
| 2.2  | Power On 13                                         |
| 2.3  | Sales by Weight14                                   |
| 2.4  | Fixed-price Sales                                   |
| 2.5  | Prepack for Sales by Weight 16                      |
| 2.6  | Prepack for Fixed-price Sales 17                    |
| 2.7  | Label Batch Print                                   |
| 2.8  | Pack Count Sub-total                                |
| 2.9  | Mark Down Functions                                 |
| 2.10 | Unit Price Override 21                              |
| 2.11 | Voiding the Last Label                              |
| 2.12 | Switching from Sale by Weight to Fixed-price Sale21 |
| 2.13 | Selecting Lower Preset Data 21                      |
| 2.14 | Pack Date Override 22                               |
| 2.15 | Save Function                                       |

## 2.1 Pre-operation Inspection

In order to maintain optimum scale performance, perform the following inspection before starting daily operations.

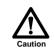

Always turn off the power switch when performing this inspection.

1. Make sure that the power is off.

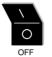

- **2.** Check that the scale and the level device aperture are clean and free of foreign matter. If not, wipe any soiled areas with a dry cloth.
- 3. Clean the thermal head with a cotton swab at least once a week in order to maintain print quality.

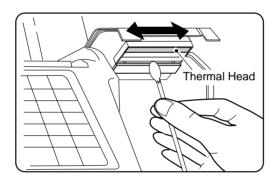

Dip the end of the cotton swab into cleaning fluid and wipe the thermal head.

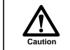

Do not use metal tools to clean the thermal head as they may damage the head surface.

- 4. Remove any foreign matter, label adhesive, etc. to make the scale level.
- **5.** Adjust the scale to level by using the height adjustment feet.

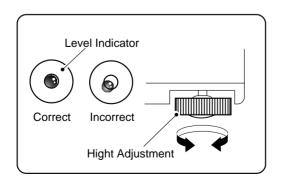

**6.** Make sure the label/paper amount is sufficient.

## 2.2 Power On

| 1 Turn on the power.                                    |      | 0N<br> |       |
|---------------------------------------------------------|------|--------|-------|
| 2 Make sure that nothing is on the weigh platter.       | ć    |        |       |
| 3 Check that the ZERO indicator is lit.                 | ZERO | 0,00   | 0.0 0 |
| 4 If the ZERO indicator is not lit, press the ZERO key. |      | ZERO   |       |

## 2.3 Sales by Weight

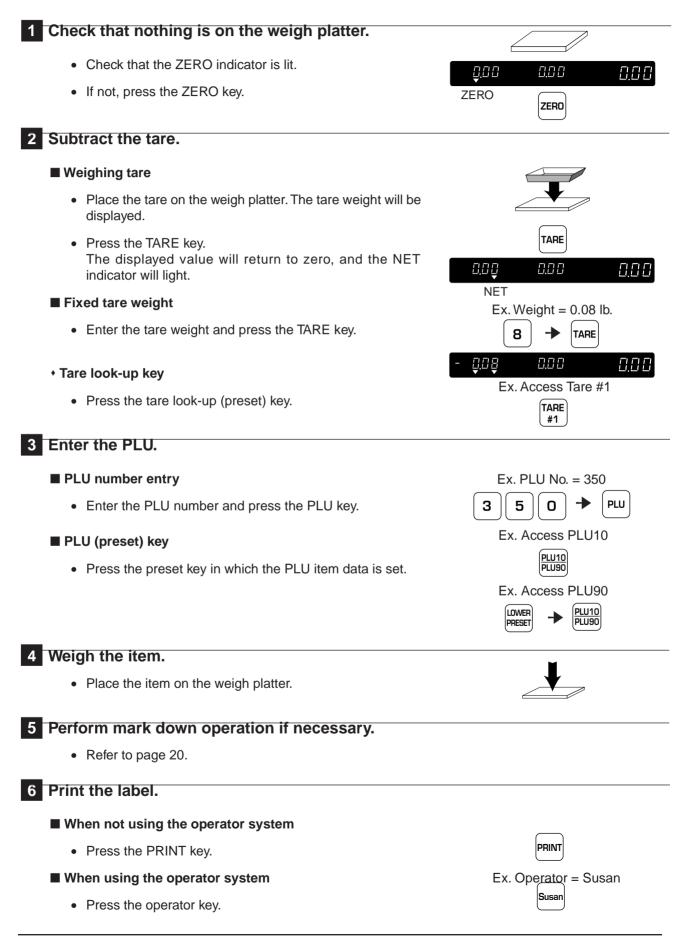

## 2.4 Fixed-price Sales

#### 1 Enter the PLU.

- PLU number entry
  - Enter the PLU number and press the PLU key.

#### PLU (preset) key

• Press the preset key in which the PLU item data is set.

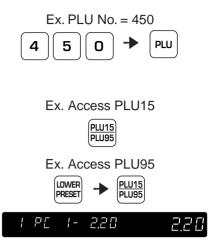

**2** Perform mark down operation if necessary.

• Refer to page 20.

#### **3** Multiply the quantity.

- When selling more than one of the same item, enter the quantity and press the MULTIPLY key.
- Otherwise, go to the next step.

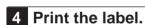

#### When not using the operator system

• Enter the number of labels, and press the PRINT key.

*Note:* Press the CLEAR key once to temporarily stop printing. To continue printing, press the PRINT key. To cancel printing, press the CLEAR key again.

• If the number of labels is one, simply press the PRINT key.

#### When using the operator system

• Press the operator key.

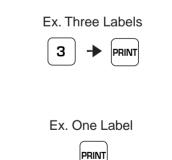

Ex. Three Items

2.20

3

3 PF

х

MULTIPLY

668

Ex. Operator = Mike

#### Prepack for Sales by Weight 2.5

#### 1 Enter the prepack mode.

- Press the PREPACK key to enter the prepack mode.
- The AUTO indicator lights.

#### PRF PACK 8.88 8.88 8.86

0.06

AUTO

0.00

ZERO

0,00

ZERO

#### 2 Check that the weight display reads zero.

- Make sure that nothing is on the weigh platter and check that the ZERO indicator is lit.
- If not, press the ZERO key.

#### 3 Subtract the tare.

#### Weighing tare

- Place the tare on the weigh platter. The tare weight will be displayed.
- Press the TARE key. The displayed value will return to zero, and the NET indicator will light.

#### Fixed tare weight

- Enter the tare weight and press the TARE key.
- Tare look-up key
  - · Press the tare look-up (preset) key.

#### 4 Enter the PLU.

#### PLU number entry

Enter the PLU number and press the PLU key.

#### PLU (preset) key

• Press the preset key in which the PLU item data is set.

Refer to page 22 when using the Save Function. Note:

#### 5 Weigh the item.

- Place the item on the weigh platter.
- The label is automatically printed. •
- Repeat this step until all the items are weighed.

#### 6 Exit the prepack mode.

- Press the PREPACK key.
- The AUTO indicator turns off.

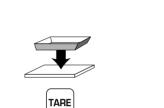

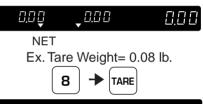

0.08 8.88 8.88 Ex. Access Tare #1 TARE

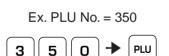

#1

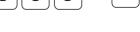

Ex. Access PLU10

PLU10 Ex. Access PLU90 LOWER PLU10 PRESET

PLU90

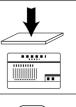

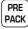

## 2.6 Prepack for Fixed-price Sales

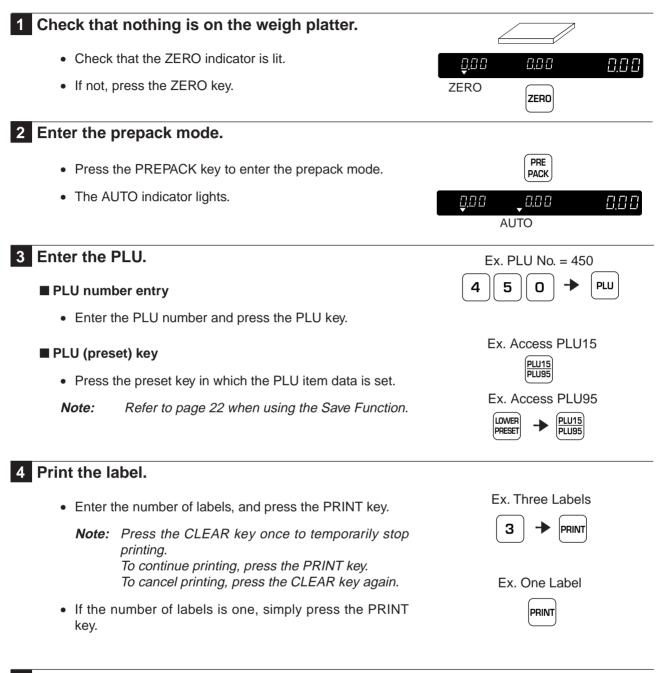

#### 5 Exit the prepack mode.

- Press the PREPACK key.
- The AUTO indicator turns off.

PRE PACK

## 2.7 Label Batch Print

Used to set the number of fixed-price labels to be printed.

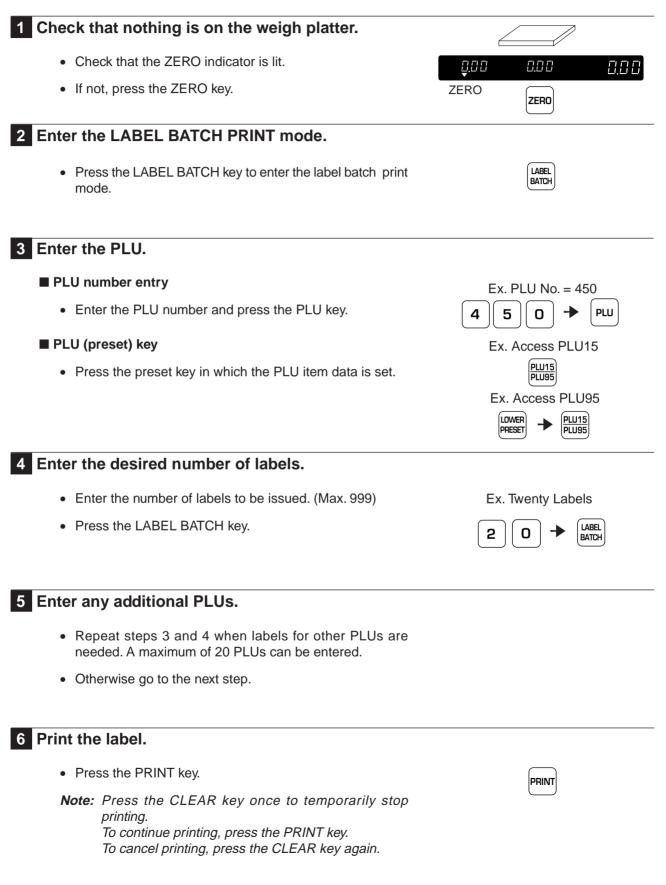

## 2.8 Pack Count Sub-total

Used to print the number of labels, total weight and amount which have been issued since the last time the PACK COUNT key was pressed.

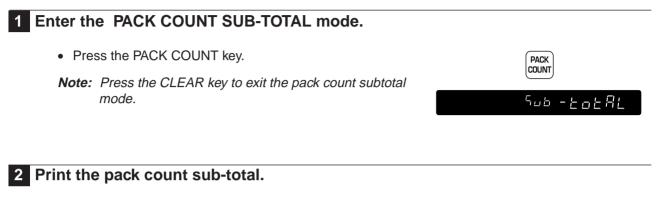

• Press the PRINT key.

PRINT

## 2.9 Mark Down Functions

The following mark down options are available before the label is printed.

- (1) Amount discount
- (2) Percentage discount
- (3) Special price

Only one of these three options can be programmed for use.

## 2.9.1 Amount Discount

#### **1** Enter the discount amount.

#### Discount amount entry

• Enter the amount to be discounted and press the AMOUNT DISCOUNT key.

#### AMOUNT DISCOUNT (preset) key

• Press the PRESET key in which the amount discount data is set.

## 2.9.2 Percentage Discount

#### **1** Enter the discount percentage.

#### Discount percentage entry

• Enter the percentage to be discounted and press the PERCENT DISCOUNT key.

#### PERCENT DISCOUNT (preset) key

• Press the PRESET key in which the percentage discount data is set.

#### 2.9.3 Special Price

**1** Enter the special price.

**2** Press the DISCOUNT key.

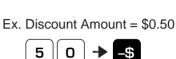

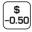

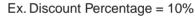

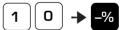

10%

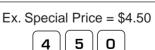

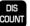

## 2.10 Unit Price Override

This feature only functions for the weighed PLUs which are programmed to allow unit price override. When attempting to override a PLU that is set not to allow an override, the error beep will sound.

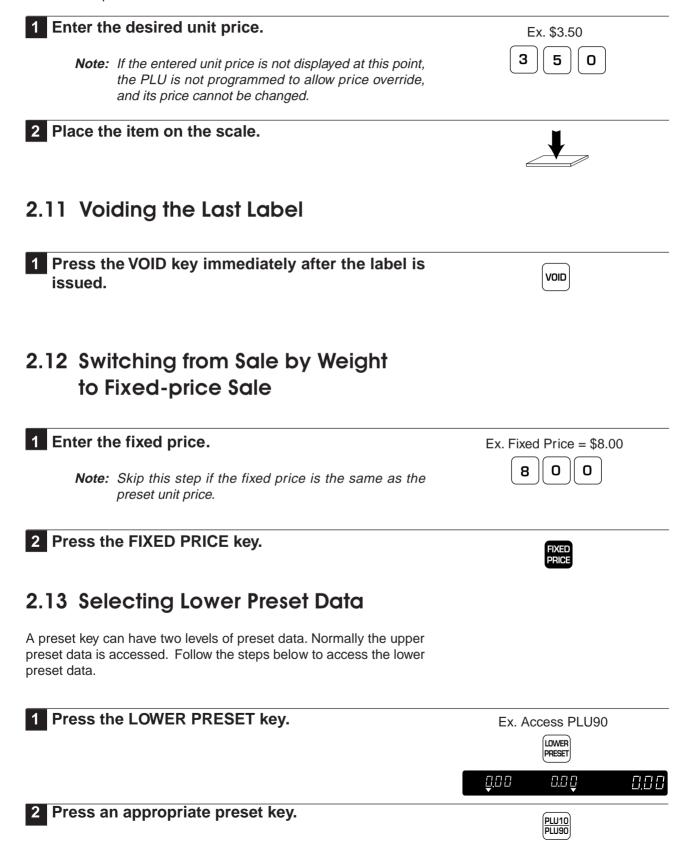

## 2.14 Pack Date Override

This function is used to temporarily change the current date, allowing labels to be produced ahead of time for prepacking items.

| <b>1</b> Enter the six-digit date (MMDDYY).                                                                                                    | Ex. November 20, 1996 |
|----------------------------------------------------------------------------------------------------|-----------------------|
| 2 Press the DATE key.                                                                                                    | DATE                  |
| 2.15 Save Function                                                                                                    |                       |
| The SAVE key is one of the preset function options. When the SAVE indicator is lit, the selected PLU is retained (saved) after a label is issued. |                       |
| 1 Press the PREPACK key to enter the manual mode, if the scale is in auto mode.                                                                   | PRE<br>PACK           |
| 2 Select the desired PLU if not already displayed.                                                                                                | Select PLU            |
| <b>3</b> Press the SAVE key. The SAVE indicator lights.                                                                                           | SAVE                  |
| <i>Note:</i> To cancel the save mode, press the SAVE key again.                                                                                   |                       |

# CHAPTER **3** SUBTRACTION

## Contents

3.1 Subtraction Mode ......24

## 3.1 Subtraction Mode

The subtraction mode is used to correct the running totals. The totals require correction if accurate reports are to be generated. Some examples of when correcting the totals is necessary are listed below.

- a. product returned by customers
- b. incorrectly produced labels

The totals are subtracted from the running totals by a PLU number. The operator has to enter the product number, the number of items (labels) to be returned, the total weight and total price. The best way to manage returns is to keep all incorrectly produced labels in one place and subtract each label in turn.

Note: Confirm that the Operation Key Sheet, and not the Program Key Sheet, is being used for this operation.

| Step | Description                                                                                                    | Keys and Display     |
|------|----------------------------------------------------------------------------------------------------|----------------------|
| 1    | <ul> <li>Access the Subtraction mode.</li> <li>Ex. Password = 7000</li> </ul>                                                                                |                      |
|      | Press the ENTER key.                                                                                                    | ENTER                |
| 2    | • Enter the PLU number to be corrected followed by the PLU key.                                                                                              | d0 +-00              |
|      | Ex. PLU No. 1                                                                                                    |                      |
|      | <b>Note:</b> If the PLU key is pressed again, the entered PLU number will be displayed for one second.                                                       |                      |
| 3    | • Enter the NUMBER of the item (label) to be returned, followed by the VOID key.                                                                             |                      |
|      | Ex. Three (3) Labels                                                                                                    |                      |
| 4    | • Enter the WEIGHT of the item (label) to be returned, followed by the VOID key.                                                                             | 40 I-02 <u>0.00</u>  |
|      | Ex. Five (5) Pounds                                                                                                    |                      |
| 5    | <ul> <li>Enter the AMOUNT of the item (label) to be<br/>returned, followed by the VOID key.</li> </ul>                                                       | d0 +-03 <u>0.0 0</u> |
|      | Ex. \$3.75                                                                                                    | 3 7 5 + VOID         |
| 6    | <ul> <li>Press the PRINT key when not using the<br/>operator system, or press the OPERATOR<br/>key when using the operator system.</li> </ul>                |                      |
|      | <b>Note:</b> If a mistake is made during entry, press<br>the VOID key to display the previous<br>screen with the mistake. Then re-enter<br>the correct data. | PRINT OR Susan       |

| Step | Description                                                                                                    | Keys and Display |
|------|----------------------------------------------------------------------------------------------------|------------------|
| 7    | <ul> <li>Repeat steps 2 through 6 for any other items<br/>(labels) to be returned. When complete<br/>proceed to step 8.</li> </ul> |                  |
| 8    | <ul> <li>Press the MODE key to return to normal operation.</li> </ul>                                                              |                  |

# CHAPTER **4** TOTAL REPORTS

### Contents

| 4.1 | Total Reports         |
|-----|-----------------------|
| 4.2 | Total Mode28          |
| 4.3 | Daily Total Report    |
| 4.4 | Monthly Total Report  |
| 4.5 | Hourly Total Report   |
| 4.6 | Operator Total Report |
| 4.7 | Total Clear35         |

## 4.1 Total Reports

The BC-3000 has the ability to print a large number of reports for the number of labels printed. This information can be broken down into various categories including daily and monthly reports.

Note: Confirm that the Program Key Sheet, and not the Operation Key Sheet, is being used for these operations.

## 4.2 Total Mode

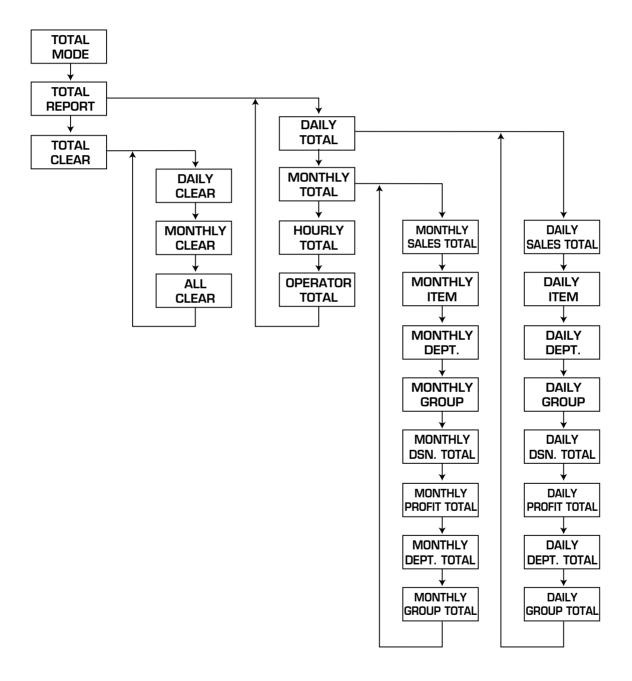

#### 4.3 **Daily Total Report**

The Daily Total Report can be considered as the accumulated total for one day. The only difference between this set of total and the monthly total is the level at which the reports are cleared.

#### 4.3.1 **Daily Report Categories**

#### **Daily Sales Total Report**

F02-0 I-0 I

The Daily Sales Total Report is the accumulated totals for all items printed since the last time the report was cleared.

#### **Daily Item Report** F02-0 I-03

The Daily Item Report is a list of all PLUs that have had labels printed since the last time the Daily Sales Total was cleared.

#### Daily Dept. Report F02-01-04

The Daily Dept. Report is a list of all departments that have had labels printed since the last time the Daily Sales Total was cleared.

#### Daily Group Report F [] 2 - [] 1 - [] 5

The Daily Group Report is a list of all groups that have had labels printed since the last time the Daily Sales Total was cleared.

#### Daily Designated PLU Total Report F02-0 I-06

The Daily Designated PLU Total Report allows the sales for a specified PLU to be printed. To specify a PLU enter the numeric value (1 ~ 999999) followed by the ENTER key. If the PLU number is correct press the PRINT key.

## Daily Profit Report

The Daily Profit Report produces a printout indicating how much profit has been made from selling items. For this report, the cost of each PLU must be programmed in the BC-3000. Otherwise the percentage report will not be correct.

#### **Daily Department Total Report** F02-0 I-08

The Daily Department Total Report groups the PLUs together by the department number programmed for the items. The report lists each department in numeric order.

**Note:** The report will only print if department numbers are programmed in the PLUs.

#### **Daily Group Total Report**

F02-0 I-05 The Daily Group Total Report groups the PLUs together by the Group number programmed for the items. The report lists each group in numeric order.

**Note:** The report will only print if group numbers are programmed in the PLUs.

## 4.3.2 Operation Procedure

| Step | Description                                                                                                    | Keys and Display                 |
|------|----------------------------------------------------------------------------------------------------|----------------------------------|
| 1    | • Access the Total mode.<br>Ex. Password = 8000                                                                                                    |                                  |
| 2    | <ul> <li>Press number "2" followed by the ENTER key<br/>to access the Total Report menu.</li> </ul>                                                                                                    |                                  |
| 3 0  | <ul> <li>Press the ENTER key to access the Report<br/>Category.</li> </ul>                                                                                                    | ENTER<br>F [] 2 - []   - []      |
|      | <ul> <li>Press the UP or DOWN key to select the desired Report Category.</li> <li>F02-01-01 = Daily Sales Total</li> <li>F02-01-03 = Daily Item</li> <li>F02-01-04 = Daily Dept.</li> <li>F02-01-05 = Daily Group</li> <li>F02-01-06 = Daily Designated PLU Total</li> <li>F02-01-07 = Daily Profit Total</li> <li>F02-01-08 = Daily Department Total</li> <li>F02-01-09 = Daily Group Total</li> </ul> | ↓ OR ↑<br>Select Report Category |
|      | Press the PRINT key.                                                                                                    | PRINT                            |
| 6    | <ul> <li>Repeat steps 4 and 5 for any other reports.</li> </ul>                                                                                                    |                                  |
| 7    | <ul> <li>Press the END key to return to the main menu.</li> </ul>                                                                                                    | END<br>F () 2 - ()  <br>[]       |
| 8    | <ul> <li>Press the MODE key to return to normal operation.</li> </ul>                                                                                                    |                                  |

Note: Particular reports can be obtained by using the following speed keys.

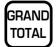

#### **GRAND TOTAL**

**PRICE OVERRIDE** 

Used to immediately print the Daily Department Total while in the Total mode.

## PRICE

Used to immediately print all items with changed unit prices while in the Total mode.

## 4.4 Monthly Total Report

The Monthly Total Report can be considered as the accumulated total for one month. The only difference between this set of total and the daily total is the level at which the reports are cleared.

## 4.4.1 Monthly Report Categories

#### **Monthly Sales Total Report**

F02-03-0 I

Monthly Sales Total Report is the accumulated totals for all items printed since the last time the report was cleared.

#### Monthly Item Report F82-83-83

The Monthly Item Report is a list of all PLUs that have had labels printed since the last time the Monthly Sales Total was cleared.

#### Monthly Dept. Report

The Monthly Dept. Report is a list of all departments that have had labels printed since the last time the Monthly Sales Total was cleared.

#### Monthly Group Report

The Monthly Group Report is a list of all groups that have had labels printed since the last time the Monthly Sales Total was cleared.

#### Monthly Designated PLU Total Report

The Monthly Designated PLU Total Report allows the sales for a specified PLU to be printed. To specify a PLU enter the numeric value (1 ~ 999999) followed by the ENTER key. If the PLU number is correct press the PRINT key.

#### Monthly Profit Report F02-03-07

The Monthly Profit Report produces a printout indicating how much profit has been made from selling items. For this report, the cost of each PLU must be programmed in the BC-3000. Otherwise the percentage report will not be correct.

#### Monthly Department Total Report

The Monthly Department Total Report groups the PLUs together by the department number programmed to the items. The report lists each department in numeric order.

*Note:* The report will only print if department numbers are programmed in the PLUs.

#### Monthly Group Total Report

The Monthly Group Total Report groups the PLUs together by the Group number programmed for the items. The report lists each group in numeric order.

*Note:* The report will only print if group numbers are programmed in the PLUs.

## 4.4.2 Operation Procedure

| Step | Description                                                                                                    | Keys and Display                 |
|------|----------------------------------------------------------------------------------------------------|----------------------------------|
| 1 •  | Access the Total mode.<br>Ex. Password = 8000                                                                                                    |                                  |
| 2.   | Press number "2" followed by the ENTER key to access the Total Report menu.                                                                                                    |                                  |
| 3.   | Press the UP or DOWN key to select the Monthly Total Report.                                                                                                    | ↓ OR ↑<br>F02-03                 |
| 4 •  | Press the ENTER key to access the Report Category.                                                                                                    | ENTER<br>F [] 2 - [] 3 - []      |
| 5.   | Press the UP or DOWN key to select the<br>desired Report Category.<br>F02-03-01 = Monthly Sales Total<br>F02-03-03 = Monthly Item<br>F02-03-04 = Monthly Dept.<br>F02-03-05 = Monthly Group<br>F02-03-06 = Monthly Designated PLU Total<br>F02-03-07 = Monthly Profit Total<br>F02-03-08 = Monthly Department Total<br>F02-03-09 = Monthly Group Total | ↓ OR ↑<br>Select Report Category |
| 6•   | Press the PRINT key.                                                                                                    | PRINT                            |
| 7.   | Repeat steps 5 and 6 for any other reports.                                                                                                    |                                  |
| 8•   | Press the END key to return to the main menu.                                                                                                    |                                  |
| 9•   | Press the MODE key to return to normal operation.                                                                                                    |                                  |

# 4.5 Hourly Total Report

The Hourly Total Report allows the manager to obtain a report that shows sales by the hour. This report can be used to assist with scheduling of employees to meet the busy periods. The following steps indicate how to obtain the Hourly Total Report.

| Step | Description                                                                                         | Keys and Display              |
|------|----------------------------------------------------------------------------------------------------|-------------------------------|
| 1    | • Access the Total mode.<br>Ex. Password = 8000                                                     |                               |
| 2 •  | <ul> <li>Press number "2" followed by the ENTER key<br/>to access the Total Report menu.</li> </ul> |                               |
| 3 0  | <ul> <li>Press the UP or DOWN key to select the<br/>Hourly Total report.</li> </ul>                 | ↓ OR ↑<br>F02-04              |
| 4    | <ul> <li>Press the ENTER key to enter the print mode.</li> </ul>                                    | ENTER<br>F [] 2 - [] 4 - [] 4 |
| 5    | <ul> <li>Press the PRINT key to list the transactions<br/>by hour.</li> </ul>                       | PRINT                         |
| 6    | <ul> <li>Press the END key to return to the main menu.</li> </ul>                                   | END<br>F02-01                 |
| 7 •  | <ul> <li>Press the MODE key to return to normal operation.</li> </ul>                               |                               |

# 4.6 Operator Total Report

The Operator Total Report only functions when the BC-3000 is programmed to use the operator system. Transactions are listed with the information of operator numbers and names.

| Step | Description                                                                                         | Keys and Display |
|------|----------------------------------------------------------------------------------------------------|------------------|
| 1    | <ul> <li>Access the Total mode.</li> <li>Ex. Password = 8000</li> </ul>                             |                  |
| 2    | <ul> <li>Press number "2" followed by the ENTER key<br/>to access the Total Report menu.</li> </ul> |                  |
| 3    | <ul> <li>Press the UP or DOWN key to select the<br/>Operator Total reports.</li> </ul>              | ↓ OR ↑<br>F02-05 |
| 4    | <ul> <li>Press the ENTER key to enter the print mode.</li> </ul>                                    |                  |
| 5    | <ul> <li>Press the PRINT key to list the transactions<br/>by hour.</li> </ul>                       | PRINT            |
| 6    | <ul> <li>Press the END key to return to the main menu.</li> </ul>                                   |                  |
| 7    | <ul> <li>Press the MODE key to return to normal operation.</li> </ul>                               |                  |

# 4.7 Total Clear

After printing the necessary reports, all of the accumulated totals have to be cleared so that the accumulation can begin from zero again.

| Step | Description                                                                                                    | Keys and Display              |
|------|----------------------------------------------------------------------------------------------------|-------------------------------|
| 1    | <ul> <li>Access the Total mode.</li> <li>Ex. Password = 8000</li> </ul>                                                                                                    |                               |
| 2    | <ul> <li>Press number "3" followed by the ENTER key<br/>to access the Total Clear mode.</li> </ul>                                                                                                    | 3 → ENTER<br>F [] 3 - []   [] |
|      | <ul> <li>Press the UP or DOWN key to select the Total Report to be cleared.</li> <li>F03-01 = Daily Total Report F03-03 = Monthly Total Report F03-05 = All Total Reports</li> <li>Note: When clearing one of the above Reports, the Hourly and Operator Total Reports will also be cleared.</li> <li>Press the ZERO key twice to clear the totals.</li> </ul> | ↓ OR ↑<br>Select Report       |
| 4    | • Press the ZERO key twice to clear the totals.                                                                                                    |                               |
| 5    | <ul> <li>Press the END key to return to the main menu.</li> </ul>                                                                                                    |                               |
| 6    | <ul> <li>Press the MODE key to return to normal operation.</li> </ul>                                                                                                    |                               |

# CHAPTER **5** PROGRAMMING

#### Contents

| 5.1  | Programming PLUs                            |
|------|---------------------------------------------|
| 5.2  | Deleting PLUs 43                            |
| 5.3  | Programming Message Files                   |
| 5.4  | Deleting Message Files                      |
| 5.5  | Programming Date and Time 46                |
| 5.6  | Programming Store Names and<br>Addresses47  |
| 5.7  | Deleting Store Names and<br>Addresses       |
| 5.8  | Programming Preset Keys                     |
| 5.9  | Deleting All Preset Keys 50                 |
| 5.10 | Printing PLU/Message<br>Information51       |
| 5.11 | Programming Department<br>Codes and Names53 |
| 5.12 | Deleting Department Codes and<br>Names52    |
| 5.13 | Programming Group Codes and<br>Names55      |
| 5.14 | Deleting Group Codes and<br>Names56         |
| 5.15 | Programming Operator Codes<br>and Names57   |
| 5.16 | Deleting Operator Codes and<br>Names58      |
| 5.17 | Programming Nutrition Files                 |
| 5.18 | Changing Unit Price/Fixed Price 65          |

# 5.1 Programming PLUs

This section explains how to program a product (PLU) in the BC-3000.

Some steps listed below may not be available. At the time of installation the BC-3000 may be configured to bypass unused steps.

**Note:** Confirm that the Program Key Sheet, and not the Operation Key Sheet, is being used for this operation.

| Step | Description                                                                                                    | Keys and Display                                        |
|------|----------------------------------------------------------------------------------------------------|---------------------------------------------------------|
| 1    | <ul> <li>Access the Programming mode.</li> <li>Ex. Password = 9000</li> <li>Note: To exit the Programming mode, press the MODE key again.</li> </ul>                                   |                                                         |
| 2    | <ul> <li>Enter "1" followed by the ENTER key, or press<br/>the EDIT PLU key to select the PLU<br/>Programming mode.</li> </ul>                                                         |                                                         |
| 3    | <ul> <li>Enter the PLU number (Max. 6 digits) to be created or edited followed by the PLU key.</li> <li>Ex. PLU No. = 123456</li> </ul>                                                | 1 2 3 4 5 6 → PLU<br>PC :- 0 : :23455 -                 |
| 4    | <ul> <li>To edit or create the PLU name at this point,<br/>press the EDIT key.</li> </ul>                                                                                              | EDIT<br>1 o P - 1 - 3                                   |
| 5    | <ul> <li>Enter the desired PLU name using the keyboard.</li> <li><i>Note:</i> For text editing, refer to Chapter 6.</li> <li>After entering the text, press the ENTER key.</li> </ul>  | PLU Name<br>(See Chapter 6)<br>ENTER<br>PO 1-01 123455- |
| 6    | <ul> <li>Press the ENTER key.</li> <li>Note: If confirmation of the entered PLU<br/>number and name is necessary, press the<br/>PRINT key.</li> </ul>                                  | ENTER<br>P 0: 1 - 0 2 0 0                               |
| 7    | <ul> <li>Select the product type, then press the ENTER key.</li> <li>0 = Weighed item</li> <li>1 = Fixed-price item</li> <li>Ex. Weighed Item</li> <li>Press the ENTER key.</li> </ul> |                                                         |

| Step | Description                                                                                                    | Keys and Display                       |
|------|----------------------------------------------------------------------------------------------------|----------------------------------------|
| 8 •  | Select the type of markdown by using the RIGHT and LEFT keys.                                                                                                    | P0 I-03 0 <u>0.00</u>                  |
|      | <ul> <li>0 = No markdown</li> <li>1 = Special selling price</li> <li>2 = Amount discount from total price</li> <li>3 = Percentage discount from total price</li> <li>4 = Special unit price</li> </ul> | → OR ←<br>₽01-03 1 0 <u>0</u> 0        |
| •    | When other than "0" is selected, enter the respective price, amount or percentage, followed by the ENTER key.                                                                                          | 5 0 0 → ENTER<br>P0 !-03 ! <u>5,00</u> |
|      | Ex. Special Price = \$5.00                                                                                                    |                                        |
| •    | Press the ENTER key.                                                                                                    | ENTER                                  |
| 9.   | Enter the unit price followed by the ENTER key.                                                                                                    |                                        |
|      | Ex. Unit Price = \$1.00                                                                                                    |                                        |
| •    | Press the ENTER key.                                                                                                    | ENTER                                  |
| 10 • | Enter the fixed price followed by the ENTER key.                                                                                                    | P0 +- 05 <u>0,0 0</u>                  |
|      | Ex. Fixed Price = \$8.00                                                                                                    | 8 0 0 → ENTER<br>P0 1-05 8,00          |
| •    | Press the ENTER key.                                                                                                    | ENTER                                  |
| 11 • | Enter the fixed weight followed by the ENTER key.                                                                                                    | P0 +- 06                               |
|      | Ex. Fixed Weight = 3 oz.                                                                                                    |                                        |
| •    | Press the ENTER key.                                                                                                    | ENTER                                  |
| 12 • | Enter the registered code followed by the ENTER key.                                                                                                    | P0 I-07 0                              |
|      | Ex. Registered Code = 2                                                                                                    |                                        |
| •    | Press the ENTER key.                                                                                                    |                                        |
| N    | <i>lote:</i> If this programming step is not necessary, proceed to the next step.                                                                                                    |                                        |

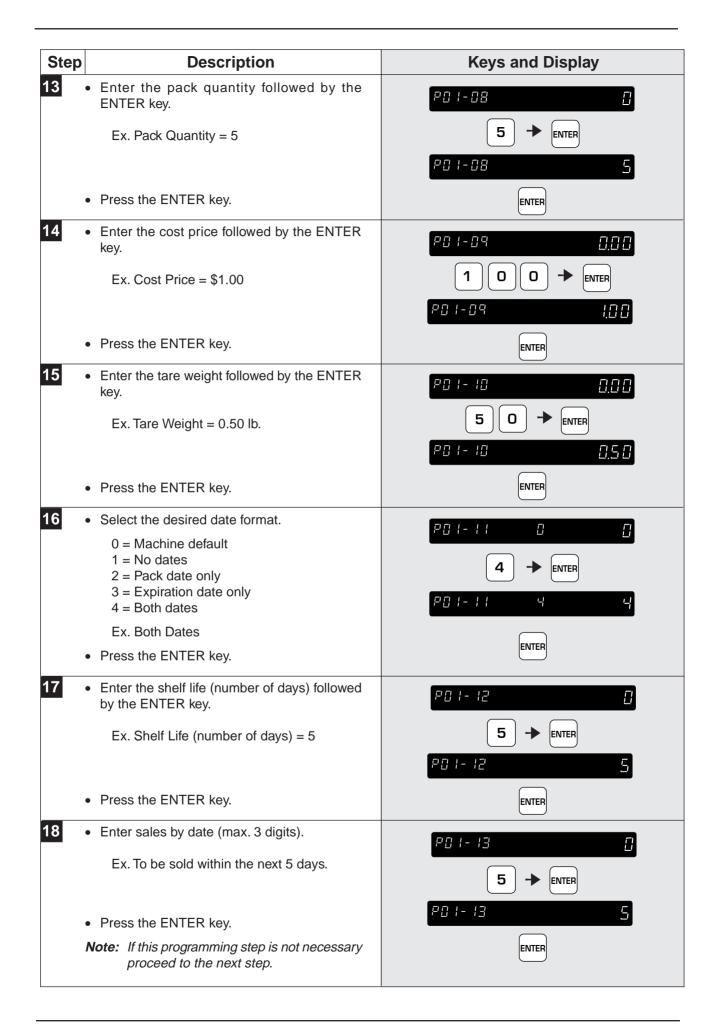

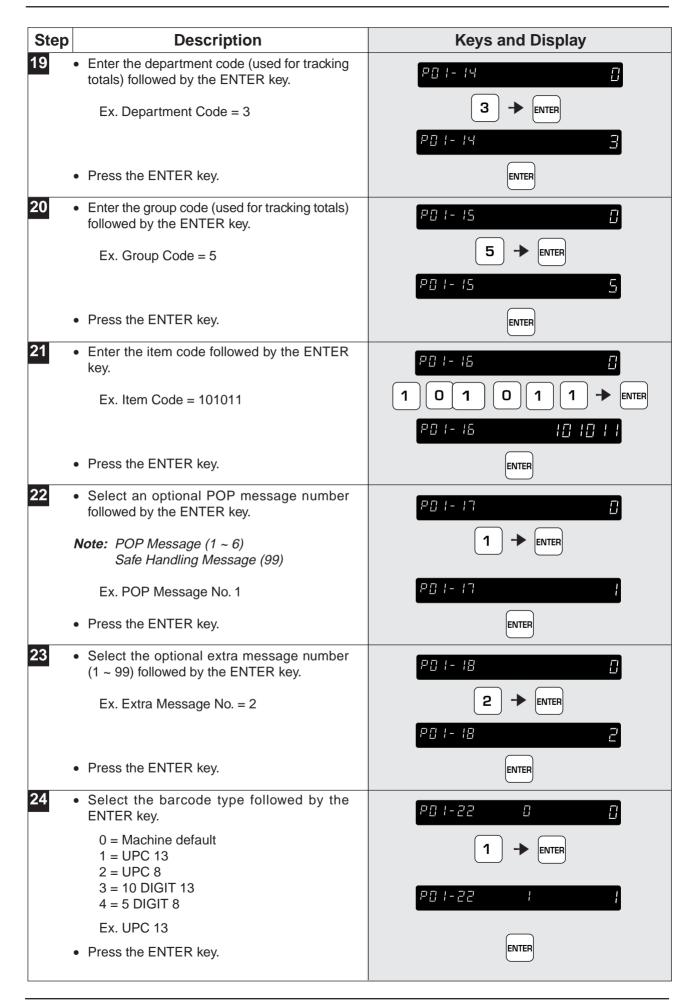

| Step | Description                                                                                   | Keys and Display                |
|------|-----------------------------------------------------------------------------------------------|---------------------------------|
| 25   | • Enter the barcode prefix (if different from the machine default) followed by the ENTER key. | PD 1-23 D                       |
|      | Ex. Barcode Prefix = 49                                                                       |                                 |
|      | Press the ENTER key.                                                                          | ENTER                           |
| 26   | • Enter the UPC or 10 digit barcode number followed by the ENTER key.                         | P01-24 0                        |
|      | Press the ENTER key.                                                                          | 10 Digit Barcode Number → ENTER |
| 27   | • Select whether or not the product is to allow price changes.                                | P01-25 0 0                      |
|      | 0 = Machine default<br>1 = Prohibit<br>2 = Allow                                              |                                 |
|      | Ex. Price Change Allowed                                                                      | PO 1-25 2 2                     |
| •    | Press the ENTER key.                                                                          | ENTER                           |
| 28   | • Select whether a tare weight is required or not. Then press the ENTER key.                  | P01-27 0 0                      |
|      | 0 = Machine default<br>1 = No<br>2 = Yes (Forced tare)                                        |                                 |
|      | Ex. Machine Default                                                                           | P01-27 0 0                      |
|      | Press the ENTER key.                                                                          | ENTER                           |
| 29   | <ul> <li>Repeat steps 3 through 28 for any other PLU programming.</li> </ul>                  |                                 |
| 30   | <ul> <li>When all desired PLUs have been<br/>programmed, press the END key.</li> </ul>        |                                 |
| 31   | <ul> <li>Press the MODE key to return to the normal mode.</li> </ul>                          | MODE                            |
|      |                                                                                               | 0,00 0.00 <u>0,0</u> 0          |

# 5.2 Deleting PLUs

The following procedure is used to delete products (PLUs) from memory.

| Step | Description                                                                                                    | Keys and Display                       |
|------|----------------------------------------------------------------------------------------------------|----------------------------------------|
|      | <ul> <li>Access the Programming mode.</li> <li>Ex. Password = 9000</li> <li>Note: To exit the Programming mode, press the MODE key again.</li> </ul> |                                        |
| 2    | <ul> <li>Enter "1" followed by the ENTER key, or press<br/>the EDIT PLU key to select the PLU<br/>Programming mode.</li> </ul>                       |                                        |
| 3    | <ul> <li>Enter the PLU number to be deleted followed<br/>by the PLU key.</li> <li>Ex. PLU No. = 123456</li> </ul>                                    | 1 2 3 4 5 6 → PLU<br>PO + 0 + 123456 - |
| 4    | <ul> <li>To delete the complete PLU record, press the<br/>CHAR DELETE key.</li> </ul>                                                                |                                        |
|      | <ul> <li>Press the CHAR DELETE key again to confirm the deletion.</li> <li>Note: Press the CLEAR key to cancel the deletion.</li> </ul>              |                                        |
| 6    | <ul> <li>Repeat steps 3 through 5 for all PLUs to be deleted.</li> </ul>                                                                             |                                        |
| 7    | <ul> <li>When all desired PLUs have been deleted,<br/>press the END key.</li> </ul>                                                                  |                                        |
| 8    | <ul> <li>Press the MODE key to return to the normal mode.</li> </ul>                                                                                 |                                        |

# 5.3 Programming Message Files

The following procedure is used to program a message file, that is used as an ingredient file linked to PLUs.

| Step | Description                                                                                                    | Keys and Display                                                  |
|------|----------------------------------------------------------------------------------------------------|-------------------------------------------------------------------|
| 1    | <ul> <li>Access the Programming mode.</li> <li>Ex. Password = 9000</li> <li>Note: To exit the Programming mode, press the MODE key again.</li> </ul>                       |                                                                   |
| 2    | <ul> <li>Enter "4" followed by the ENTER key, or press<br/>the EXTRA TEXT key to select the Message<br/>Programming mode.</li> </ul>                                       |                                                                   |
| 3    | <ul> <li>Enter the message number (1 ~ 99) followed<br/>by the PLU key.</li> <li>Ex. Message No. = 5</li> </ul>                                                            | 5 → PLU<br>PCH-C I C 5                                            |
| 4    | Press the ENTER key to select the Edit mode.                                                                                                    | ENTER<br>1 o P - 1                                                |
| 5    | <ul> <li>Enter the required message using the keyboard.</li> <li><i>Note:</i> For text editing refer to Chapter 6.</li> <li>When complete, press the ENTER key.</li> </ul> | Text Editing<br>(See Chapter 6)<br>ENTER<br>P 🛛 ५ – 🖓 ५ – – – – – |
| 6    | <ul> <li>Repeat steps 3 through 5 for any other<br/>messages to be created/edited.</li> </ul>                                                                              |                                                                   |
| 7    | <ul> <li>When all desired messages have been<br/>programmed, press the END key.</li> </ul>                                                                                 |                                                                   |
| 8    | <ul> <li>Press the MODE key to return to the normal mode.</li> </ul>                                                                                                    |                                                                   |

# 5.4 Deleting Message Files

The following steps show how to delete messages.

| Step | Description                                                                                                    | Keys and Display      |
|------|----------------------------------------------------------------------------------------------------|-----------------------|
|      | <ul> <li>Access the Programming mode.</li> <li>Ex. Password = 9000</li> <li>Note: To exit the Programming mode, press the MODE key again.</li> </ul> |                       |
| 2    | <ul> <li>Enter "4" followed by the ENTER key, or press<br/>the EXTRA TEXT key to select the Message<br/>Programming mode.</li> </ul>                 |                       |
| 3    | <ul> <li>Enter the message number (1 ~ 99) to be<br/>deleted followed by the PLU key.</li> <li>Ex. Message No. = 6</li> </ul>                        | 6 → PLU<br>PO4-0 : 05 |
| 4    | <ul> <li>Press the CHAR DELETE key to delete the message.</li> </ul>                                                                                 |                       |
|      | <ul> <li>Press the CHAR DELETE key again to confirm the deletion.</li> <li>Note: Press the CLEAR key to cancel the deletion.</li> </ul>              |                       |
| 6    | <ul> <li>Repeat steps 3 through 5 for any other<br/>messages to be deleted.</li> </ul>                                                               |                       |
| 7    | <ul> <li>When all desired messages have been deleted, press the END key.</li> </ul>                                                                  |                       |
| 8    | <ul> <li>Press the MODE key to return to the normal mode.</li> </ul>                                                                                 |                       |

# 5.5 Programming Date and Time

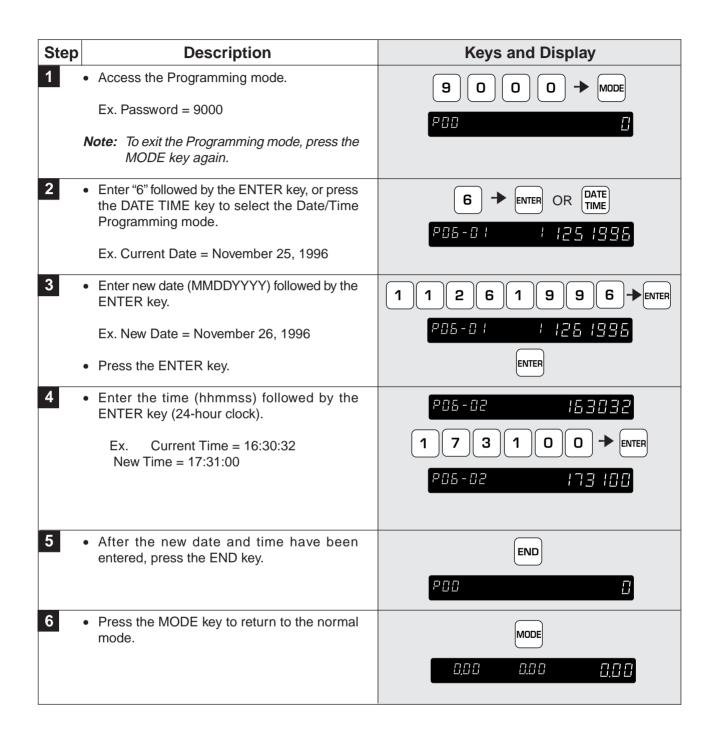

# 5.6 Programming Store Names and Addresses

The BC-3000 can be programmed with store names and addresses, which allow the operator to select which store information is to be printed on labels. The following procedure shows how to program store name and address information.

| Step | Description                                                                                                    | Keys and Display                 |
|------|----------------------------------------------------------------------------------------------------|----------------------------------|
|      | <ul> <li>Access the Programming mode.</li> <li>Ex. Password = 9000</li> <li>Note: To exit the Programming mode, press the MODE have a rain</li> </ul>                                                                          |                                  |
| 2    | <ul> <li>MODE key again.</li> <li>Enter "7" followed by the ENTER key, or press the STORE NAME key to select the Store Programming mode.</li> <li>Enter the store reference number (1 ~ 9) followed by the PLU key.</li> </ul> |                                  |
|      | Ex. Store Reference Number = 1                                                                                                    |                                  |
| 4    | <ul> <li>Press the ENTER key to program the store<br/>name.</li> </ul>                                                                                                    | ENTER<br>1 - 1 - 2               |
| •    | <ul> <li>Enter the required store name using the keyboard.</li> <li>Note: For text editing, refer to Chapter 6.</li> </ul>                                                                                                    | Store Name<br>(See Chapter 6)    |
| 5    | <ul> <li>When text editing is complete, press the<br/>DOWN key.</li> </ul>                                                                                                    |                                  |
| •    | <ul> <li>Press the ENTER key to program the store address.</li> <li>Enter the required store address using the keyboard (max. 47 characters).</li> </ul>                                                                       |                                  |
| C    | <b>Note:</b> For text editing, refer to Chapter 6.                                                                                                    | Store Address<br>(See Chapter 6) |
| 6    | <ul> <li>Repeat steps 3 through 5 for any other store<br/>information to be programmed.</li> </ul>                                                                                                    |                                  |
| 7    | • When all desired store names and addresses have been entered, press the END key.                                                                                                    |                                  |
| 8    | <ul> <li>Press the MODE key to return to the normal mode.</li> </ul>                                                                                                    |                                  |

# 5.7 Deleting Store Names and Addresses

The following steps show how to delete store names and addresses.

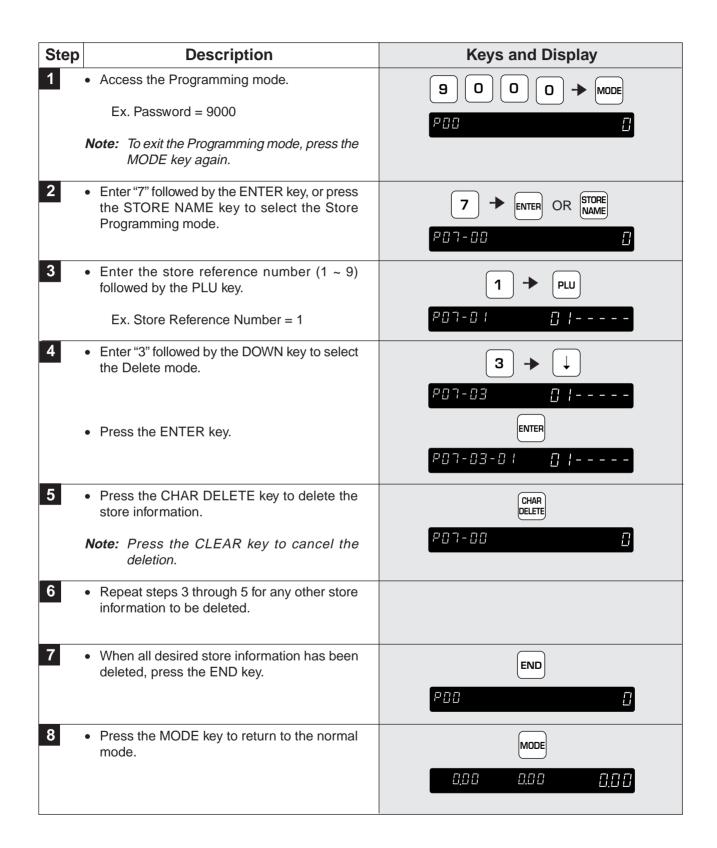

# 5.8 Programming Preset Keys

The BC-3000 has 88 keys which can be programmed as preset keys. Each preset key has two levels of preset records (upper case and lower case).

The following steps indicate how to program preset keys.

| Step | Description                                                                                                    | Keys and Display                                                                                                    |
|------|----------------------------------------------------------------------------------------------------|----------------------------------------------------------------------------------------------------|
| 1    | Access the Programming mode.                                                                                                    |                                                                                                    |
|      | Ex. Password = 9000                                                                                                    |                                                                                                    |
|      | <i>Note:</i> To exit the Programming mode, press the MODE key again.                                                                                                    | P00 0                                                                                                    |
| 2    | <ul> <li>Enter "8" followed by the ENTER key, or press<br/>the SPEED keys to select the Preset Key<br/>Programming mode.</li> </ul>                                                                                                    | 8 → ENTER OR SPEED<br>P :: 8 - :: 1<br>C                                                                                                    |
| 3    | <ul> <li>Press the ENTER key to program preset keys.</li> </ul>                                                                                                    |                                                                                                    |
| 4    | <ul> <li>Select the type of preset key by pressing the RIGHT key.</li> <li>0 = No key function</li> <li>1 = PLU</li> <li>3 = Amount discount from total price</li> <li>4 = Percentage discount from total price</li> <li>5 = Message text</li> <li>8 = Operator (Optional)</li> <li>Ex. PLU</li> </ul> | →<br>₽08-01-00 / []                                                                                                    |
| 5    | <ul> <li>Enter the numeric value to be programmed, then press the desired key location.</li> <li>Ex. PLU No. = 1</li> <li>Note: To confirm the value programmed in the preset key, press the PRESET key and the value will be displayed on the screen.</li> </ul>                                      | Upper Case $1 \rightarrow PLU1$ (Any preset key)<br>$P \square B - \square I - \square \square I + I$<br>Lower Case $1 \rightarrow PLU1$ (Any preset key)<br>$P \square B - \square I - \square \square I + I$ |
| 6    | <ul> <li>Repeat step 5 only for the same type of preset key.</li> <li>Repeat steps 4 through 5 for any other preset keys to be programmed.</li> </ul>                                                                                                    |                                                                                                    |
| 7    | <ul> <li>When all preset keys have been programmed,<br/>press the END key.</li> </ul>                                                                                                    |                                                                                                    |
| 8    | <ul> <li>Press the END key again.</li> </ul>                                                                                                    |                                                                                                    |
| 9    | <ul> <li>Press the MODE key to return to the normal mode.</li> </ul>                                                                                                    |                                                                                                    |

# 5.9 Deleting All Preset Keys

All preset keys can be deleted by the following procedure.

| Step | Description                                                                                                    | Keys and Display           |
|------|----------------------------------------------------------------------------------------------------|----------------------------|
| 1    | <ul> <li>Access the Programming mode.</li> <li>Ex. Password = 9000</li> <li>Note: To exit the Programming mode, press the MODE key again.</li> </ul> |                            |
| 2    | • Enter "8" followed by the ENTER key, or press<br>the SPEED keys to select the Preset Key<br>Programming mode.                                      | 8 → ENTER OR SPEED<br>KEYS |
| 3    | <ul> <li>Enter "2" followed by the ENTER key to select<br/>the Preset Key Delete mode.</li> </ul>                                                    | 2 → ENTER<br>2 - 0 0       |
| 4    | <ul> <li>Press the CHAR DELETE key to delete all preset keys.</li> <li>Note: Press the CLEAR key to cancel the deletion.</li> </ul>                  |                            |
| 5    | When complete, press the END key.                                                                                                    |                            |
| 6    | <ul> <li>Press the MODE key to return to the normal mode.</li> </ul>                                                                                 |                            |

# 5.10 Printing PLU/Message Information

Stored information can be printed on labels or receipt paper. The following steps indicate how this is done.

| Step | Description                                                                                                    | Keys and Display             |
|------|----------------------------------------------------------------------------------------------------|------------------------------|
| 1    | <ul> <li>Access the Programming mode.</li> <li>Ex. Password = 9000</li> </ul>                                                                                                    |                              |
|      | <i>Note:</i> To exit the Programming mode, press the MODE key again.                                                                                                    |                              |
| 2    | <ul> <li>Enter "9" followed by the ENTER key, or press<br/>the PLU LIST key to select the Printing mode.</li> </ul>                                                                                                    |                              |
| 3    | <ul> <li>To print all of the stored information, press<br/>the PRINT key. Otherwise skip this step.</li> <li>Iabels for checking PLU barcodes will be<br/>issued when the label is set, or</li> <li>programmed PLU information and extra<br/>messages will be printed when the receipt<br/>paper is set.</li> </ul> | PRINT                        |
|      | <i>Note:</i> To stop printing, press the PRINT key.<br>To continue printing, press the PRINT<br>key again.                                                                                                    |                              |
|      | Proceed to step 9.                                                                                                    |                              |
| 4    | <ul> <li>Press the ENTER key, and select the type of<br/>list using the RIGHT or LEFT key.</li> </ul>                                                                                                    |                              |
|      | 0 = PLUs<br>1 = Messages (when receipt paper is set)                                                                                                    |                              |
|      | Ex. Messages                                                                                                    |                              |
|      | <ul> <li>Press the ENTER key.</li> </ul>                                                                                                    | ENTER                        |
| 5    | • Enter the start number of the range to be listed followed by the ENTER key.                                                                                                    | P09-02 []                    |
|      | Ex. Start No. = 5                                                                                                    | <b>5</b> → ENTER<br>202-02 5 |
|      | Press the ENTER key.                                                                                                    | ENTER                        |
| 6    | <ul> <li>Enter the end number of the range to be<br/>listed followed by the ENTER key.</li> </ul>                                                                                                    |                              |
|      | Ex. End No. = 10                                                                                                    |                              |
|      | Press the ENTER key.                                                                                                    | ENTER                        |

| Step | Description                                                                                                | Keys and Display     |
|------|----------------------------------------------------------------------------------------------------|----------------------|
| 7    | <ul> <li>Press the PRINT key to bring the paper or<br/>label print out.</li> </ul>                         | P09-04 []            |
|      | <i>Note:</i> To stop printing, press the PRINT key.<br>To continue printing, press the PRINT<br>key again. |                      |
|      |                                                                                                    | P09-04 0             |
| 8    | <ul> <li>After printing, press the PRINT key to return<br/>to the previous mode.</li> </ul>                | PRINT                |
|      |                                                                                                    | P09-00               |
| 9    | <ul> <li>When all desired PLU/Message information<br/>has been printed, press the END key.</li> </ul>      | END                  |
|      |                                                                                                    | P00 0                |
| 10   | <ul> <li>Press the MODE key to return to the normal mode.</li> </ul>                                       | MODE                 |
|      |                                                                                                    | 0 <u>00 000 0,00</u> |

# 5.11 Programming Department Codes and Names

Departments are used to link similar products together into a category for report purposes. The following steps show how to program a name for the reference code entered when PLUs are programmed.

| Step | Description                                                                                                    | Keys and Display                                                     |
|------|----------------------------------------------------------------------------------------------------|----------------------------------------------------------------------|
| 1    | <ul> <li>Access the Programming mode.</li> <li>Ex. Password = 9000</li> <li>Note: To exit the Programming mode, press the MODE key again.</li> </ul> |                                                                      |
| 2    | <ul> <li>Enter "10" followed by the ENTER key, or<br/>press the DEPT. key to select the Department<br/>Programming mode.</li> </ul>                  |                                                                      |
| 3    | <ul> <li>Enter the department code followed by the PLU key.</li> <li>Ex. Department Code = 15</li> </ul>                                             | 1 5 → PLU<br>P   [] - []   []   5                                    |
| 4    | <ul> <li>Press the ENTER key to create/edit the department name.</li> </ul>                                                                          | ENTER<br>• • • • • • • • • • • •                                     |
| 5    | <ul> <li>Enter the required department name using the keyboard (max. 12 characters).</li> <li>When complete press the ENTER key.</li> </ul>          | Dept. Name<br>(See Chapter 6)<br>ENTER<br>P   [] - []   []   [] - [] |
| 6    | <ul> <li>Repeat steps 3 through 5 for any other departments to be programmed.</li> </ul>                                                             |                                                                      |
| 7    | <ul> <li>When all desired departments have been<br/>programmed, press the END key.</li> </ul>                                                        |                                                                      |
| 8    | <ul> <li>Press the MODE key to return to the normal mode.</li> </ul>                                                                                 |                                                                      |

# 5.12 Deleting Department Codes and Names

The following steps show how to delete department codes and names.

| Step | Description                                                                                                    | Keys and Display                   |
|------|----------------------------------------------------------------------------------------------------|------------------------------------|
| 1    | <ul> <li>Access the Programming mode.</li> <li>Ex. Password = 9000</li> <li>Note: To exit the Programming mode, press the MODE key again.</li> </ul> |                                    |
| 2    | <ul> <li>Enter "10" followed by the ENTER key, or<br/>press the DEPT. key to select the Department<br/>Programming mode.</li> </ul>                  |                                    |
| 3    | <ul> <li>Enter the department code to be deleted<br/>followed by the PLU key.</li> <li>Ex. Department Code = 16</li> </ul>                           | 1 6 → PLU<br>P   [] - []   []   [] |
| 4    | <ul> <li>Press the CHAR DELETE key to delete the<br/>department.</li> </ul>                                                                          |                                    |
|      | <ul> <li>Press the CHAR DELETE key again to confirm the deletion.</li> <li>Note: Press the CLEAR key to cancel the deletion.</li> </ul>              |                                    |
| 6    | <ul> <li>Repeat steps 3 through 5 for any other<br/>departments to be deleted.</li> </ul>                                                            |                                    |
| 7    | <ul> <li>When all desired departments have been deleted, press the END key.</li> </ul>                                                               |                                    |
| 8    | <ul> <li>Press the MODE key to return to the normal mode.</li> </ul>                                                                                 |                                    |

# 5.13 Programming Group Codes and Names

Groups are used to link similar products together into a category for report purposes. The following steps show how to program a name for the reference number entered when PLUs are programmed.

| Step | Description                                                                                                    | Keys and Display                                        |
|------|----------------------------------------------------------------------------------------------------|---------------------------------------------------------|
| 1    | <ul> <li>Access the programming mode.</li> <li>Ex. Password = 9000</li> <li>Note: To exit the Programming mode, press the MODE key again.</li> </ul> |                                                         |
| 2    | • Enter "11" followed by the ENTER key, or press the GROUP key to select the Group Programming mode.                                                 |                                                         |
| 3    | <ul> <li>Enter the group code followed by the PLU key.</li> <li>Ex. Group Code = 1111</li> </ul>                                                     | 1 1 1 1 → PLU<br>P ; ; - 0 0                            |
| 4    | <ul> <li>Press the ENTER key to create/edit the group name.</li> </ul>                                                                               | ENTER<br>• • • • • • • • • • •                          |
| 5    | <ul> <li>Enter the required group name as required using the keyboard (max. 12 characters).</li> <li>When complete press the ENTER key.</li> </ul>   | Group Name<br>(See Chapter 6)<br>ENTER<br>P     - [] [] |
| 6    | <ul> <li>Repeat steps 3 through 5 for any other group<br/>to be programmed.</li> </ul>                                                               |                                                         |
| 7    | <ul> <li>When all desired groups have been<br/>programmed, press the END key.</li> </ul>                                                             |                                                         |
| 8    | <ul> <li>Press the MODE key to return to the normal mode.</li> </ul>                                                                                 |                                                         |

# 5.14 Deleting Group Codes and Names

The following steps show how to delete group codes and names.

| Step | Description                                                                                                    | Keys and Display                      |
|------|----------------------------------------------------------------------------------------------------|---------------------------------------|
|      | <ul> <li>Access the Programming mode.</li> <li>Ex. Password = 9000</li> <li>Note: To exit the Programming mode, press the MODE key again.</li> </ul> |                                       |
| 2    | <ul> <li>Enter "11" followed by the ENTER key, or<br/>press the GROUP key to select the Group<br/>Programming mode.</li> </ul>                       |                                       |
| 3    | <ul> <li>Enter the group code to be deleted followed<br/>by the PLU key.</li> <li>Ex. Group Code = 1112</li> </ul>                                   | 1 1 1 2 → Pu<br>P + 1 - 00 + 1 + 12   |
| 4    | <ul> <li>Press the CHAR DELETE key to delete the group.</li> </ul>                                                                                   | CHAR<br>DELETE<br>P     - [] ]     [] |
|      | <ul> <li>Press the CHAR DELETE key again to confirm the deletion.</li> <li>Note: Press the CLEAR key to cancel the deletion.</li> </ul>              |                                       |
| 6    | <ul> <li>Repeat steps 3 through 5 for any other groups<br/>to be deleted.</li> </ul>                                                                 |                                       |
|      | <ul> <li>When all desired groups have been deleted,<br/>press the END key.</li> </ul>                                                                |                                       |
| 8    | <ul> <li>Press the MODE key to return to the normal mode.</li> </ul>                                                                                 |                                       |

# 5.15 Programming Operator Codes and Names

The following steps show how to program operator codes and names used in the operator system.

| Step | Description                                                                                                    | Keys and Display                          |
|------|----------------------------------------------------------------------------------------------------|-------------------------------------------|
| 1    | <ul> <li>Access the Programming mode.</li> <li>Ex. Password = 9000</li> <li>Note: To exit the Programming mode, press the MODE key again.</li> </ul> |                                           |
| 2    | <ul> <li>Enter "12" followed by the ENTER key, or<br/>press the OPERATOR key to select the<br/>Operator Programming mode.</li> </ul>                 |                                           |
| 3    | <ul> <li>Enter the operator code followed by the PLU key.</li> <li>Ex. Operator Code = 11</li> </ul>                                                 | 1 1 → PLU<br>P :2 - 0 :                   |
| 4    | <ul> <li>Press the ENTER key to create/edit the<br/>operator name.</li> </ul>                                                                        | ENTER<br>1 a P 1 - 1 - 1                  |
| 5    | <ul> <li>Enter the required operator name using the keyboard (max. 12 characters).</li> <li>When complete press the ENTER key.</li> </ul>            | Operator Name<br>(See Chapter 6)<br>ENTER |
| 6    | <ul> <li>Repeat steps 3 through 5 for any other operators to be programmed.</li> </ul>                                                               |                                           |
| 7    | <ul> <li>When all desired operator information has<br/>been programmed, press the END key.</li> </ul>                                                |                                           |
| 8    | <ul> <li>Press the MODE key to return to the normal mode.</li> </ul>                                                                                 |                                           |

# 5.16 Deleting Operator Codes and Names

The following steps show how to delete operator codes and names.

| Step | Description                                                                                                    | Keys and Display             |
|------|----------------------------------------------------------------------------------------------------|------------------------------|
| 1    | <ul> <li>Access the programming mode.</li> <li>Ex. Password = 9000</li> <li>Note: To exit the Programming mode, press the MODE key again.</li> </ul> | 9 0 0 0 → MODE<br>P00        |
| 2    | <ul> <li>Enter "12" followed by the ENTER key, or<br/>press the OPERATOR key to select the<br/>Operator Programming mode.</li> </ul>                 |                              |
| 3    | <ul> <li>Enter the operator code to be deleted followed<br/>by the PLU key.</li> <li>Ex. Operator Code = 12</li> </ul>                               | 1 2 → PLU<br>P /2 - 0 / /2   |
| 4    | <ul> <li>Press the CHAR DELETE key to delete the operator.</li> </ul>                                                                                | CHAR<br>DELETE<br>12 - 13 12 |
|      | <ul> <li>Press the CHAR DELETE key again to confirm the deletion.</li> <li>Note: To cancel the deletion, press the CLEAR key.</li> </ul>             |                              |
| 6    | <ul> <li>Repeat steps 3 through 5 for any other operators to be deleted.</li> </ul>                                                                  |                              |
| 7    | <ul> <li>When all desired operator information has<br/>been deleted, press the END key.</li> </ul>                                                   |                              |
| 8    | <ul> <li>Press the MODE key to return to the normal mode.</li> </ul>                                                                                 |                              |

# 5.17 Programming Nutrition Files

Nutrition Files can be included with each PLU. The following steps show how to program Nutrition Files.

| Step | Description                                                                                                    | Keys and Display                                                                   |
|------|----------------------------------------------------------------------------------------------------|------------------------------------------------------------------------------------|
| 1    | <ul> <li>Enter the Programming mode.</li> <li>Ex. Password = 9000</li> <li>Note: To exit the Programming mode, press the MODE key again.</li> </ul>                                                                                                    |                                                                                    |
| 2    | <ul> <li>Enter "21" followed by the ENTER key to<br/>select the Nutrition File Programming mode.</li> </ul>                                                                                                    | 2 1 → ENTER<br>P2 1-00                                                             |
| 3    | <ul> <li>Enter the PLU number followed by the PLU key.</li> <li>Ex. PLU No.1</li> </ul>                                                                                                    |                                                                                    |
| 4    | <ul> <li>To confirm the entered PLU number on the<br/>display, press the PLU key. The entered PLU<br/>number will appear on the display for one<br/>second.</li> </ul>                                                                                                 | PLU<br>P2  -0  -0   00000  <br>P2  -0  -0   0                                      |
| 5    | <ul> <li>Enter "Serving Size" followed by the ENTER<br/>key.</li> </ul>                                                                                                    | Serving Size<br>(Max. 10 characters)                                               |
|      | <ul> <li>Press the ENTER key.</li> <li>Enter "Serving per Container" followed by the ENTER key.</li> <li>Note: The entered data will be printed when issuing nutrition label for fixed price items. For the weighed items, "varies" will always be printed.</li> </ul> | ENTER<br>P2 !- [] !- [] 2<br>Serving per Container<br>(Max. 4 characters)<br>ENTER |
| 7    | <ul> <li>Press the ENTER key.</li> <li>Enter "Total Calories" followed by the ENTER key.</li> </ul>                                                                                                    | ENTER<br>P2 - 0 - 03<br>Total Calories<br>(Max. 4 digits)<br>ENTER                 |

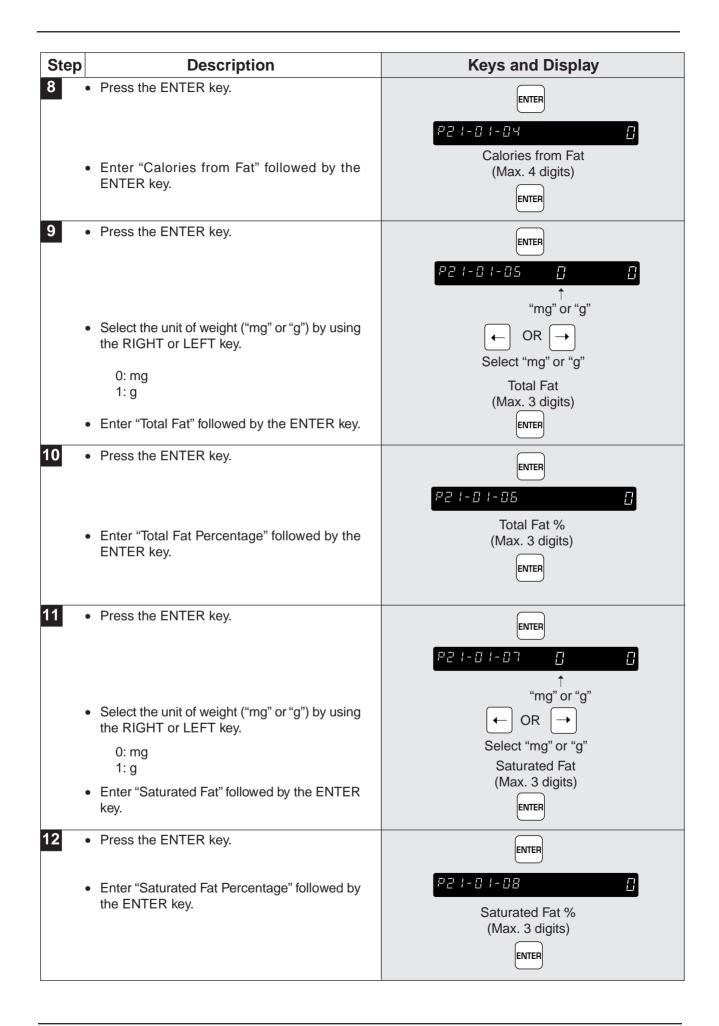

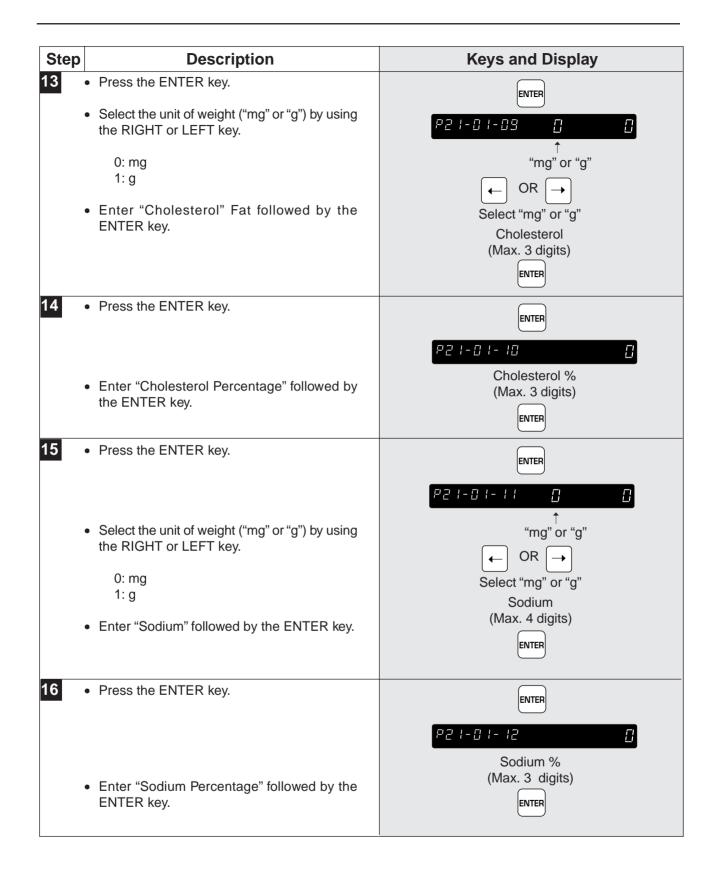

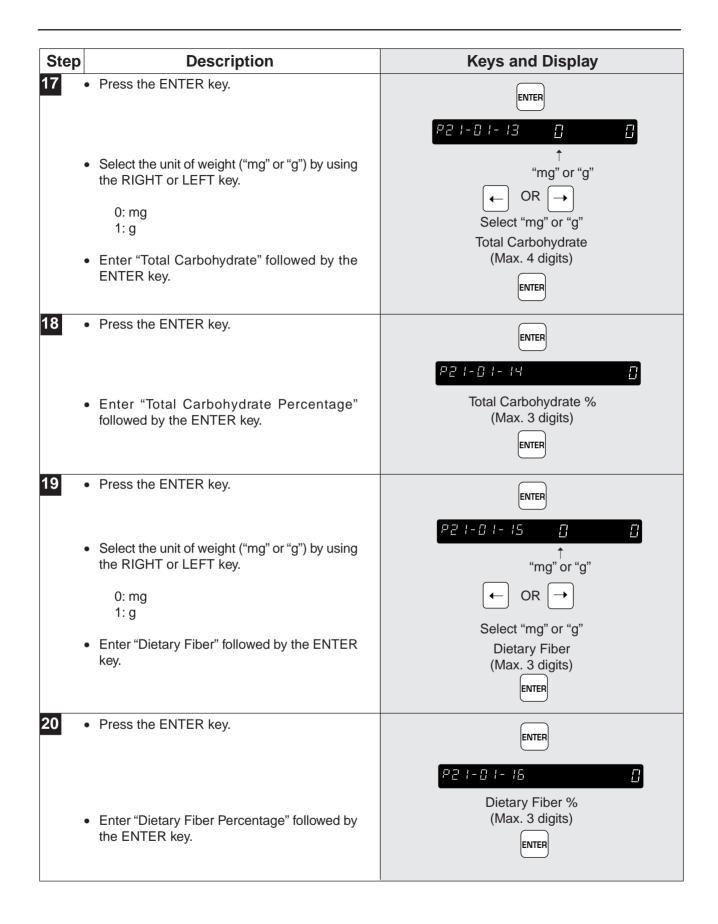

| Step | Description                                                                                                    | Keys and Display                                                                                    |
|------|----------------------------------------------------------------------------------------------------|----------------------------------------------------------------------------------------------------|
| 21   | Press the ENTER key.                                                                                                    | ENTER                                                                                               |
|      | <ul> <li>Select the unit of weight ("mg" or "g") by using the RIGHT or LEFT key.</li> <li>0: mg <ol> <li>g</li> </ol> </li> <li>Enter "Protein" followed by the ENTER key.</li> </ul> | P2 /- □ /- /7       □       □         *mg" or "g"       Protein         (Max. 3 digits)       ENTER |
|      | Press the ENTER key.                                                                                                    |                                                                                                    |
|      | <ul> <li>Enter "Protein Percentage" followed by the<br/>ENTER key.</li> </ul>                                                                                                    | ENTER<br>P2                                                                                         |
| 23   | <ul> <li>Press the ENTER key.</li> </ul>                                                                                                    | ENTER<br>₽2 !- [] !- !9 [] []<br>↑                                                                  |
|      | <ul> <li>Select the unit of weight ("mg" or "g") by using the RIGHT or LEFT key.</li> <li>0: mg</li> <li>1: g</li> </ul>                                                              | "mg" or "g"<br>← OR →<br>Select "mg" or "g"<br>Sugar                                                |
|      | <ul> <li>Enter "Sugar" followed by the ENTER key.</li> </ul>                                                                                                    | (Max. 3 digits)                                                                                     |
| 24   | Press the ENTER key.                                                                                                    | ENTER<br>P2  - 0  - 20                                                                              |
|      | <ul> <li>Enter "Sugar Percentage" followed by the<br/>ENTER key.</li> </ul>                                                                                                    | Sugar %<br>(Max. 3 digits)                                                                          |
| 25   | Press the ENTER key.                                                                                                    | ENTER                                                                                               |
|      | <ul> <li>Enter "Vitamin A Percentage" followed by the<br/>ENTER key.</li> </ul>                                                                                                    | P2 I - 0 I - 2 I       0         Vitamin A %       (Max. 3 digits)         ENTER       ENTER        |

| Step | Description                                                                                       | Keys and Display                   |
|------|---------------------------------------------------------------------------------------------------|------------------------------------|
| 26   | Press the ENTER key.                                                                              | ENTER                              |
|      | <ul> <li>Enter "Vitamin C Percentage" followed by the<br/>ENTER key.</li> </ul>                   | Vitamin C %<br>(Max. 3 digits)     |
| 27   | Press the ENTER key.                                                                              | ENTER<br>P2  -0  -23               |
|      | <ul> <li>Enter "Calcium Percentage" followed by the<br/>ENTER key.</li> </ul>                     | Calcium %<br>(Max. 3 digits)       |
| 28   | <ul> <li>Press the ENTER key.</li> </ul>                                                          | ENTER<br>P2  - []  - 2 4<br>Iron % |
|      | <ul> <li>Enter "Iron Percentage" followed by the<br/>ENTER key.</li> </ul>                        | (Max. 3 digits)                    |
| 29   | <ul> <li>Repeat steps 3 through 28 for any other<br/>Nutrition Files to be programmed.</li> </ul> |                                    |
| 30   | <ul> <li>When all desired Nutrition Files have been<br/>programmed, press the END key.</li> </ul> | END<br>POO                         |
| 31   | <ul> <li>Press the MODE key to return to the normal mode.</li> </ul>                              |                                    |

# 5.18 Changing Unit Price/Fixed Price

The following steps show how to change the price recorded in the PLU.

| Step | Description                                                                           | Keys and Display                          |
|------|---------------------------------------------------------------------------------------|-------------------------------------------|
|      | <ul> <li>Access the Programming mode.</li> <li>Ex. Password = 9000</li> </ul>         |                                           |
|      | <i>Note:</i> To exit the Programming mode, press the MODE key again.                  |                                           |
| 2    | • Enter "22" followed by the ENTER key to select the Price Change mode.               | 2 2 + ENTER                               |
|      |                                                                                       | 655-01 000 <u>000</u>                     |
| 3    | • Enter the PLU No. followed by the PLU key.                                          |                                           |
|      | Ex. PLU No. = 1                                                                       | <i>₽22-0 2.50 0,00</i><br>└ Current price |
| 4    | Enter the new price.                                                                  | 2 2 0 + ENTER                             |
|      | Ex. \$2.20                                                                            | P22-0 250 220<br>New price                |
| 5    | <ul> <li>Repeat steps 3 through 4 for any other prices<br/>to be changed.</li> </ul>  |                                           |
| 6    | <ul> <li>When all desired prices have been changed,<br/>press the END key.</li> </ul> | END                                       |
|      |                                                                                       | P00 []                                    |
| 7    | <ul> <li>Press the MODE key to return to the normal mode.</li> </ul>                  | MODE                                      |
|      |                                                                                       | <u> </u>                                  |

# CHAPTER **6** TEXT EDITING

#### Contents

| 6.1 | Text Entry Screen          |
|-----|----------------------------|
| 6.2 | Character Size             |
| 6.3 | Text Editing Keys          |
| 6.4 | How to Create/Edit Text71  |
| 6.5 | How to Reverse Text72      |
| 6.6 | How to Insert Characters74 |

# 6.1 Text Entry Screen

### 6.1.1 Indicators

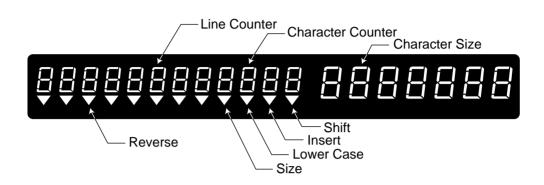

### 6.1.2 7-Segment Display Characters

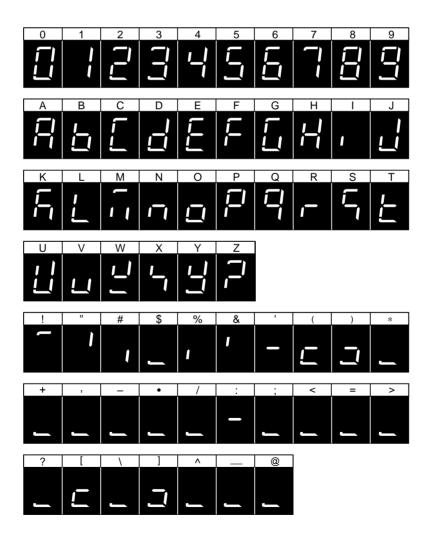

# 6.2 Character Size

The following text can be entered while in the Editing mode.

#### Variable Character Size

#### **Fixed Character Size**

- PLU name
- EXTRA message •
- Store name

- Department name (max. 12 characters) (max. 12 characters)
- Group name
- Operator name (max. 12 characters)
- Store address (max. 47 characters)

|        | Character Size                                                         | Print Examples |
|--------|------------------------------------------------------------------------|----------------|
| Size 1 | 7 × 14 mm (Upper/Lower case)<br>Max. 48 characters/line                |                |
| Size 2 | $10 \times 20 \text{ mm}$ (Upper case only)<br>Max. 36 characters/line |                |
| Size 3 | $15 \times 30 \text{ mm}$ (Upper case only)<br>Max. 25 characters/line |                |
| Size 4 | $20 \times 40 \text{ mm}$ (Upper case only)<br>Max. 18 characters/line |                |
| Size 5 | $30 \times 60 \text{ mm}$ (Upper case only)<br>Max. 12 characters/line |                |
| Size 6 | 40 × 80 mm (Upper case only)<br>Max. 9 characters/line                 |                |
| Size 7 | 60 × 120 mm (Upper case only)<br>Max. 6 characters/line                |                |

# 6.3 Text Editing Keys

Note: Confirm that the Program Key Sheet, and not the Operation Key Sheet, is being used for this operation.

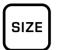

#### SIZE

Used to select different character sizes available for printed text. Also used to return to standard text.

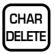

#### **CHARACTER DELETE** Used to delete the right most character

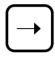

**RIGHT ARROW** 

Used to move across text characters. Also used to view options available on menu lines of program menu items.

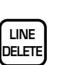

**LINE DELETE** Used to delete complete words from text field.

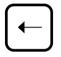

LEFT ARROW

Used to move across text characters. Also used to view options available on menu lines of program menu items.

| СОРҮ |
|------|
|------|

#### COPY

on the display.

Used to copy the text and other settings of a PLU to a new PLU.

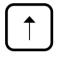

**UP ARROW** Used to move up text lines.

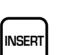

INSERT

Used to change between inserting or overriding characters in editing text.

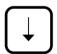

**DOWN ARROW** Used to move down text lines.

| NEW  |  |
|------|--|
| LINE |  |

NEW LINE

Used to move to the next line (carriage return) when in the Editing mode.

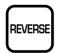

REVERSE

Used to reverse text type. Also used to return to standard text.

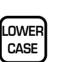

LOWER CASE

Used to change to lower case letters.

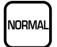

#### NORMAL

Used to switch from reverse type to normal type.

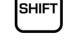

#### SHIFT

Used to access the upper character of keys with two characters.

Also used to move to end of a text line in combination with the RIGHT ARROW key, or used to move to the beginning of a text line in combination with the LEFT ARROW key.

#### BACK SPACE

Used to delete the last entered character, or the character to the left of the right most character.

# 6.4 How to Create/Edit Text

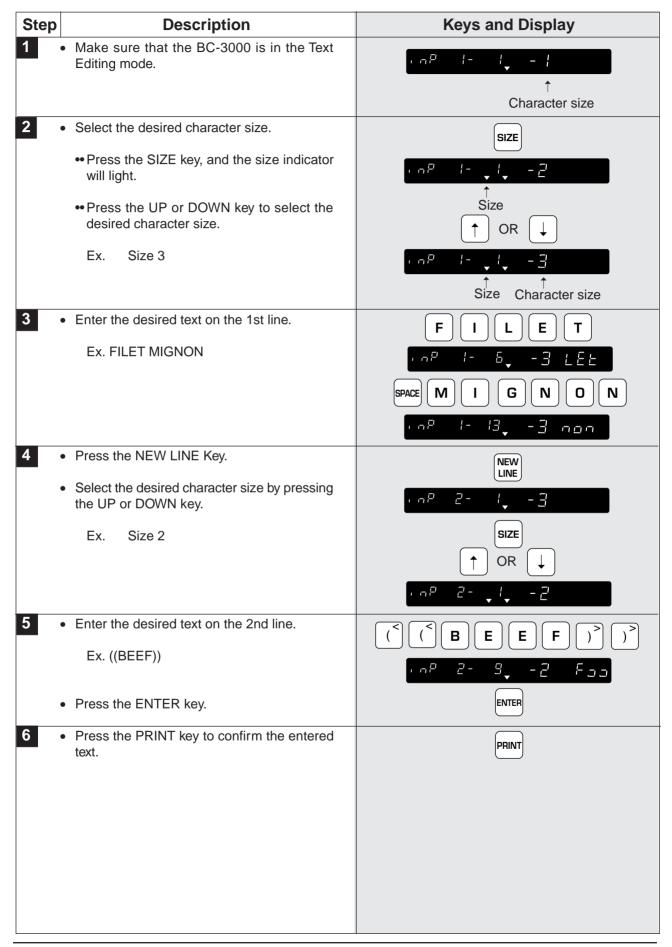

## 6.5 How to Reverse Text

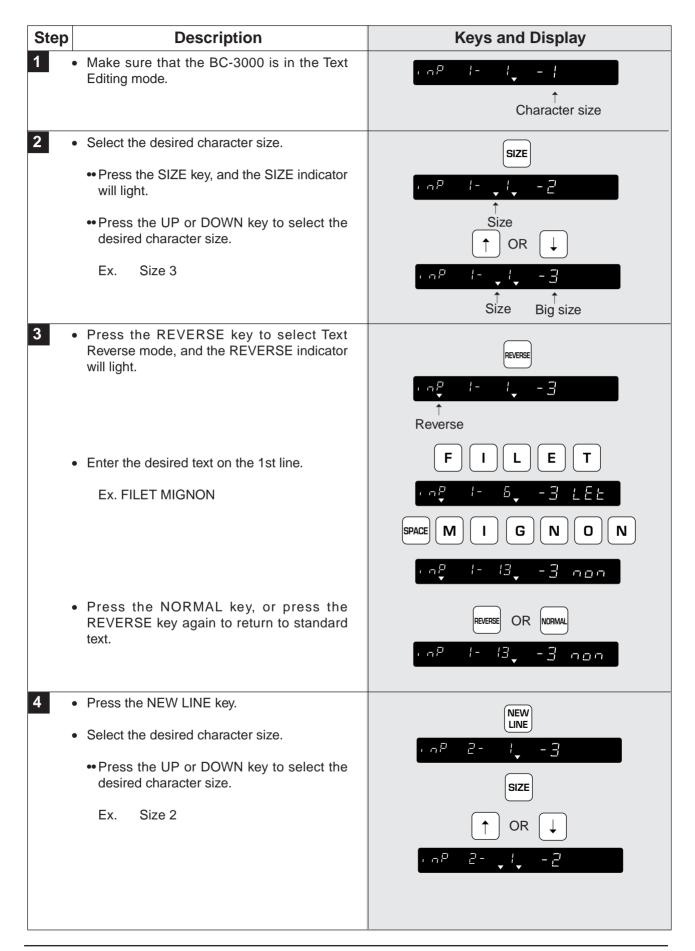

| Step | Description                                                                          | Keys and Display             |
|------|--------------------------------------------------------------------------------------|------------------------------|
| 5    | <ul> <li>Enter in the desired text on the 2nd line.</li> <li>Ex. ((BEEF))</li> </ul> |                              |
|      | Press the ENTER key.                                                                 | • • P 2 - 9 - 2 Faa<br>Enter |
| 6    | • Press the PRINT key to confirm the entered text.                                   | PRINT                        |

# 6.6 How to Insert Characters

| Step | Description                                                                                      | Keys and Display    |
|------|--------------------------------------------------------------------------------------------------|---------------------|
| 1    | <ul> <li>"FIET" instead of "FILET" was entered by<br/>mistake.</li> </ul>                        | FIET                |
|      |                                                                                                  | · nP I- 5, -3 ,88   |
|      |                                                                                                  | ∱<br>Insert         |
| 2    | <ul> <li>Make sure that the INSERT indicator is lit.</li> </ul>                                  |                     |
|      | <i>Note:</i> If this indicator is not lit, press the INSERT key to turn on the INSERT indicator. |                     |
| 3    | <ul> <li>To insert the character "L" between "I" and<br/>"E".</li> </ul>                         | ← ←                 |
|      | <ul> <li>Press the LEFT key twice to move two<br/>characters back.</li> </ul>                    | · · P I- 3, -3 F (E |
|      | •• Type "L".                                                                                     |                     |
|      | •• Press the ENTER key.                                                                          |                     |
|      |                                                                                                  |                     |

# CHAPTER **7** TROUBLESHOOTING

### Contents

| 7.1 | Troubleshooting70 | 5 |
|-----|-------------------|---|
| 7.2 | Other Problems72  | 7 |

# 7.1 Troubleshooting

When errors occur, try to recover normal operations by using the following troubleshooting chart.

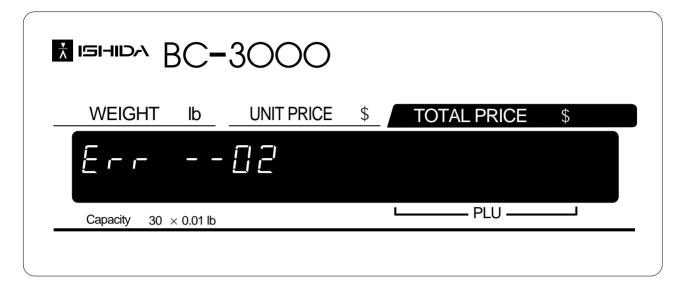

| Error No.      | Description                                                 | Countermeasure                                                                                                    |
|----------------|-------------------------------------------------------------|----------------------------------------------------------------------------------------------------|
| Err02          | Too many characters.                                        | Label printing is not possible because the number<br>of entered characters is too great for the set label.<br>Press the CLEAR key to return to the previous         |
| Err03          | POP message is too long.                                    | screen and try to enter data again.                                                                                                    |
| Err84          | Extra message is too long.                                  |                                                                                                    |
| Err07          | Store name/address is too long.                             |                                                                                                    |
| Err08          | Out of labels.                                              | Replace with a new roll of labels. Press the CLEAR key to return to the previous screen.                                                                            |
| Err88          | Label size error.                                           | The label size may be different from the predetermined size. Press the CLEAR key to return to the previous screen. Confirm the label size and replace if necessary. |
| Err 10         | Entered special price is equal to or over the preset price. | Press the CLEAR key to return to the previous screen. Try to enter the special price again.                                                                         |
| Err40          | Damaged memory.                                             | Contact the service engineer.                                                                                                    |
| Err56<br>Err57 | Check the scale.<br>Remove items on the weigh<br>platter.   | The scale reading was not stable when power<br>was turned on, or some item was left on the weigh<br>platter.<br>Remove any items left on the weigh platter.         |

# 7.2 Other Problems

#### • Printing is too light.

The thermal head has become soiled. Use the attached cleaner set to clean the printer head. (Refer to page 12.)

#### • Labels are printed as soon as an item is placed on the weigh platter.

The scale is set in the AUTO mode. (AUTO indicator is lit.)

#### • Labels are not issued.

The printing position has slipped. Press the PAPER FEED key to align the paper with the correct printing position.

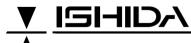

**ISHIDA CO., LTD.** 44 SANNO-CHO SHOGOIN SAKYO-KU KYOTO, 606 JAPAN PHONE: (075) 771-4141 FACSIMILE: (075) 751-1634 TELEX: 05422065 SCALES J CABLE ADD: "SCALES"KYOTO